## 基本操作ガイド

# intra-mart DPS for Sales

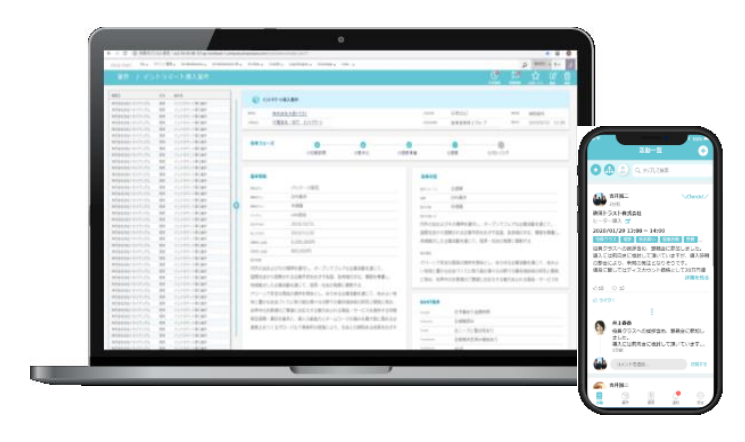

株式会社NTTデータイントラマート NTT DATA INTRAMART

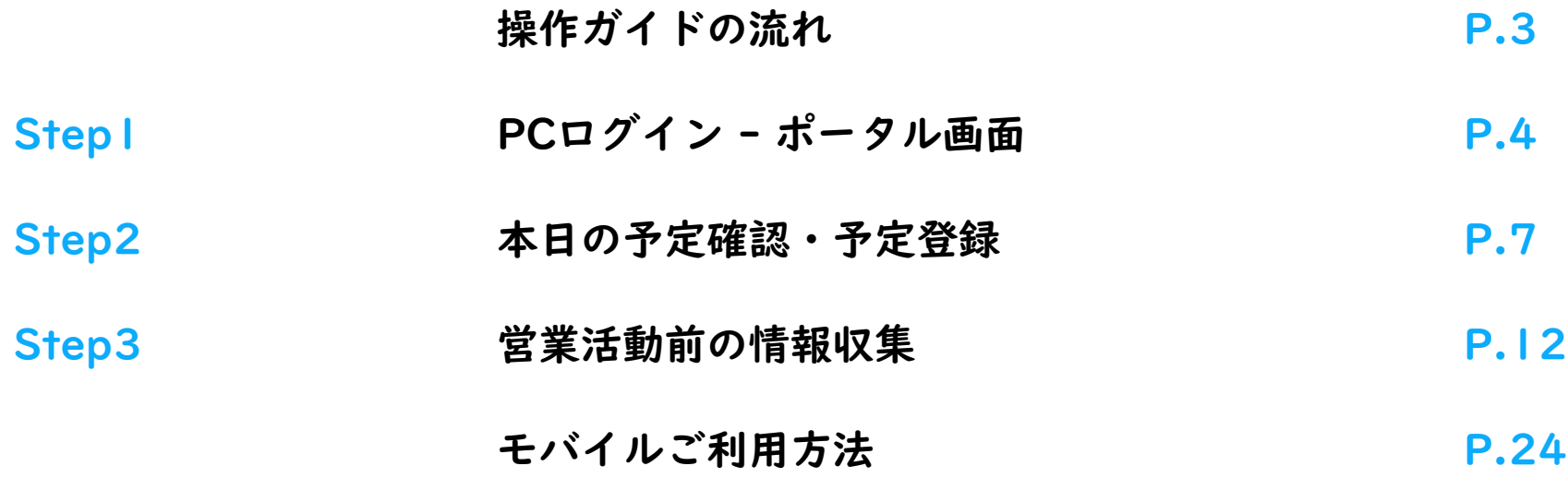

## 目次

## WEBモバイル

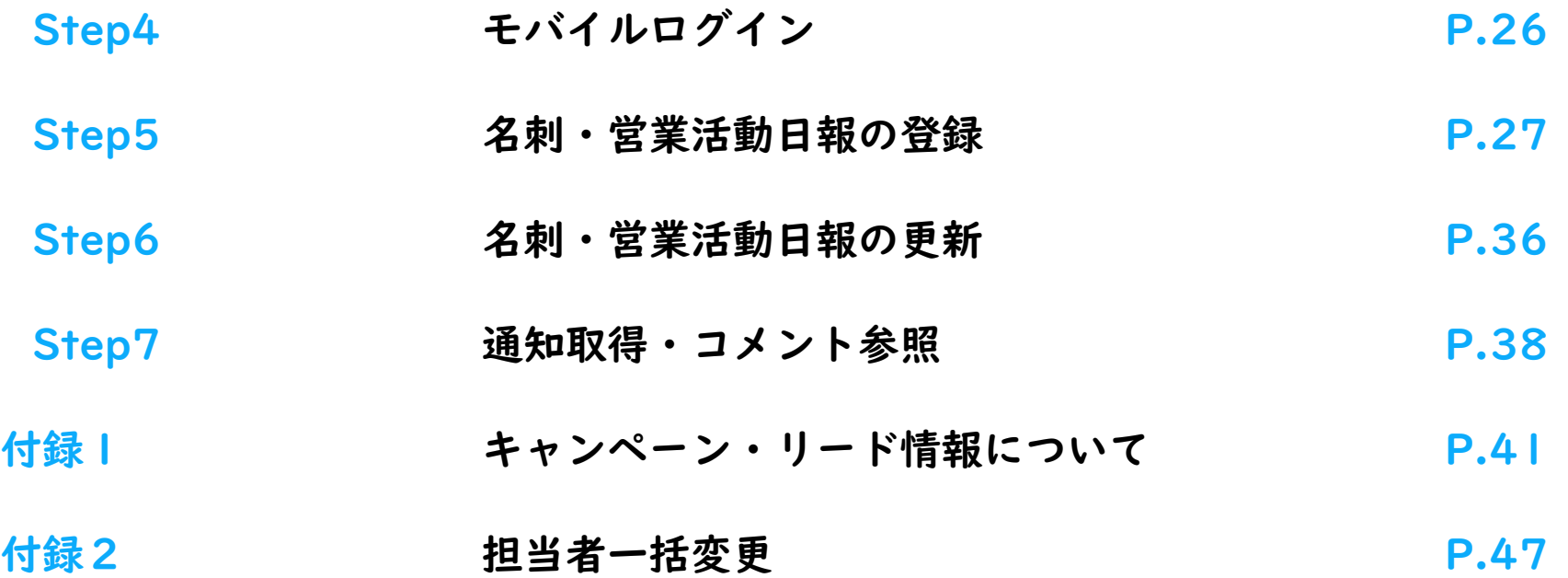

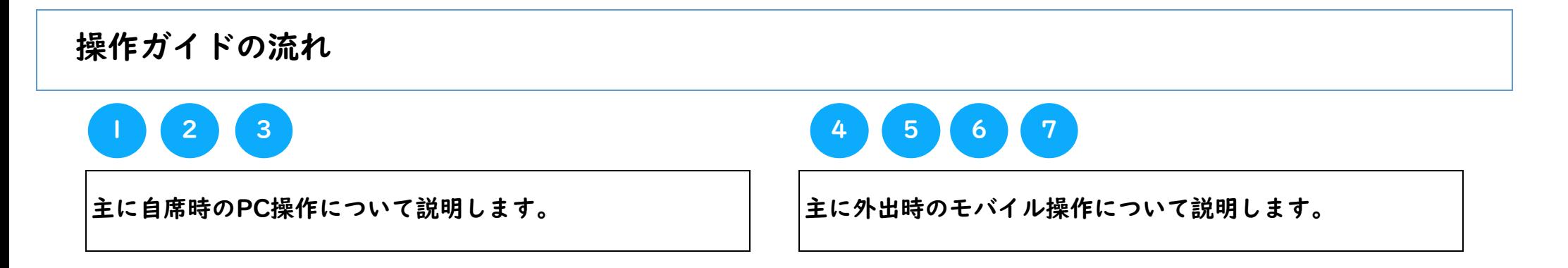

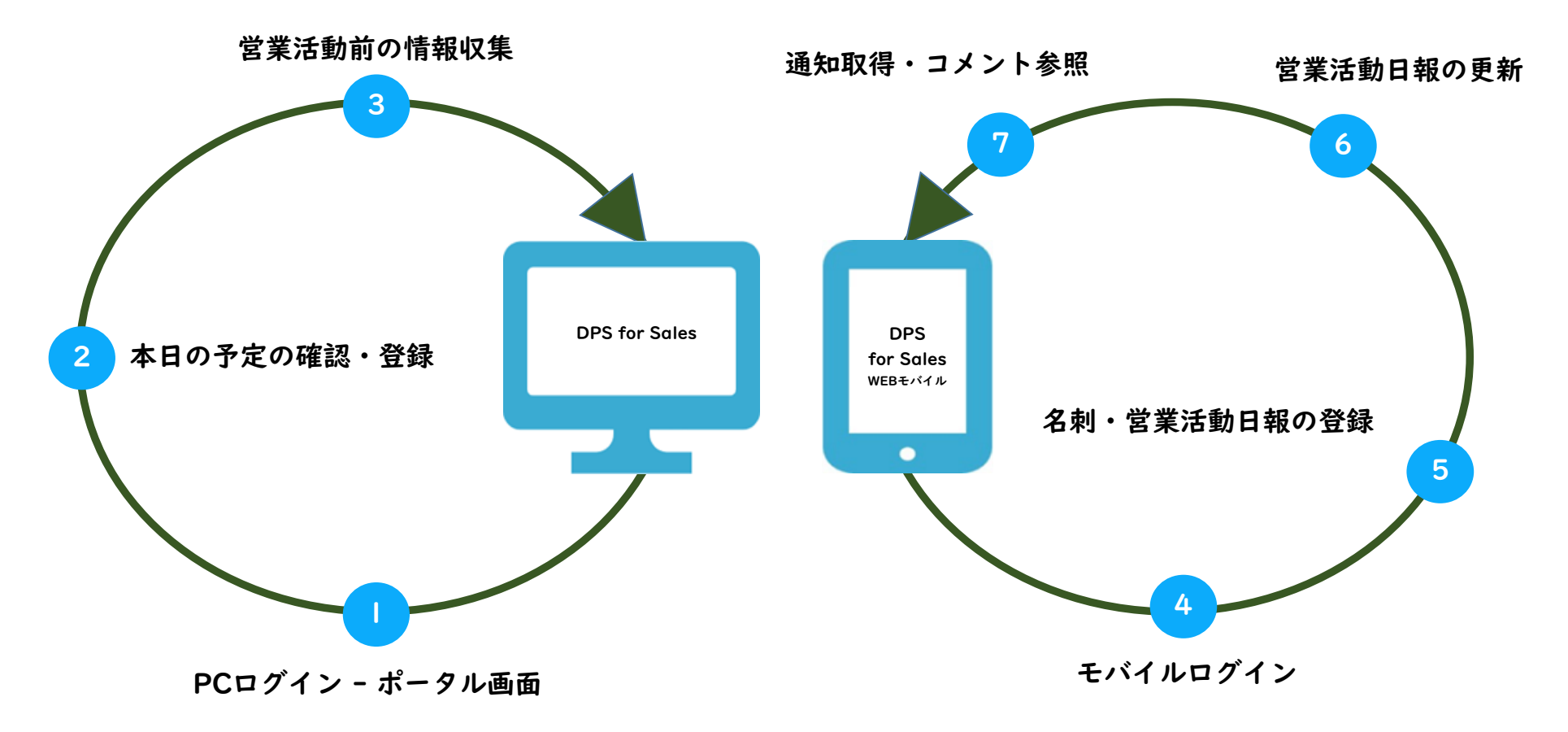

## Step | PCログイン - ポータル画面

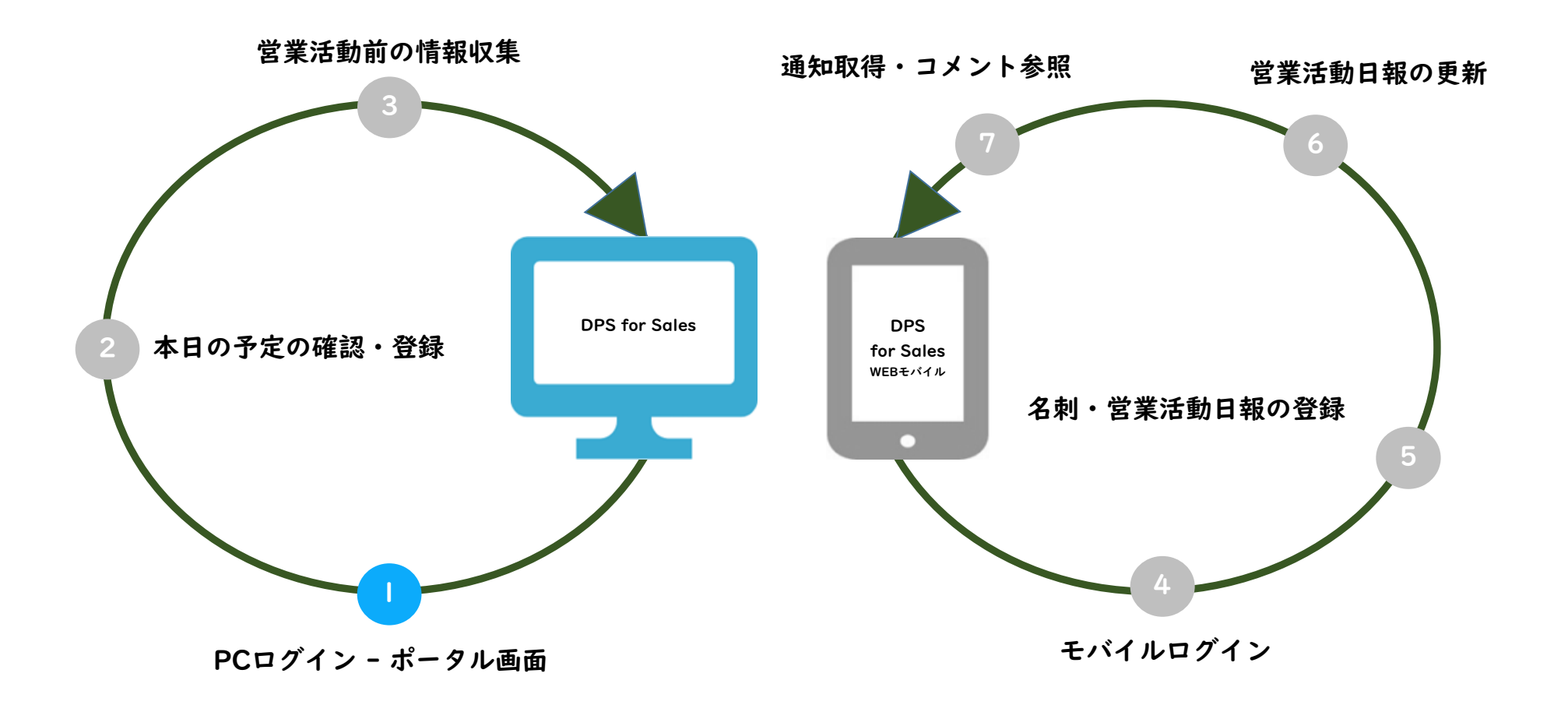

## Step | PCログイン方法

### 1. ログイン

ログイン情報(接続先、ユーザ名、パスワード)については、貴社のAccel-Mart Quick システム管理者様にお問い合わせください。

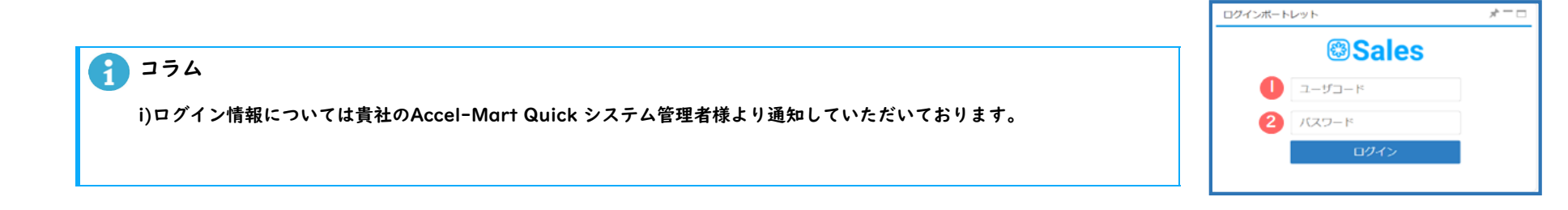

### 2. ログイン完了後

ログインが無事、完了すると右図のポータル画面が表示されます。

次のページではポータル画面の機能をご紹介します。

※ログインユーザーにより、ポータル画面の表示が異なります。

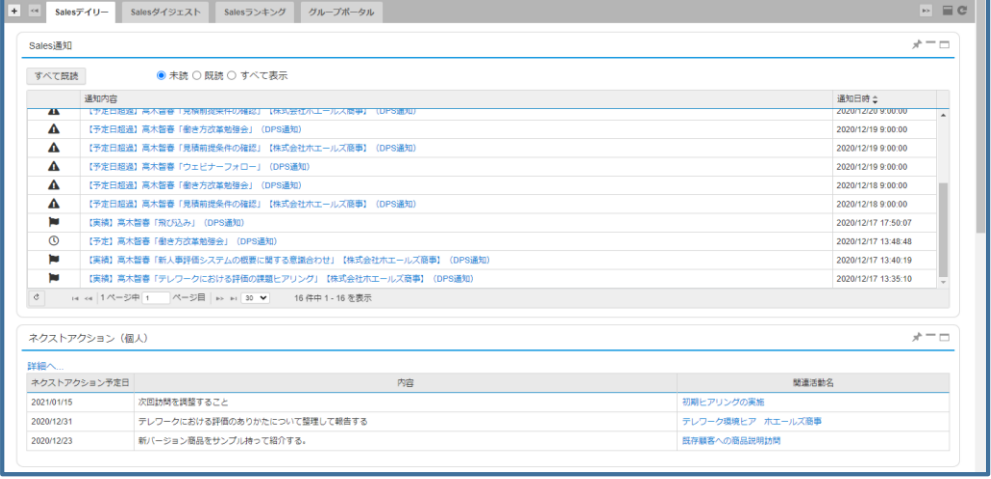

## Step | ポータル画面

### ※ポータル画面の各ブロック配置は設定により変更可能な為、一例として参照ください。

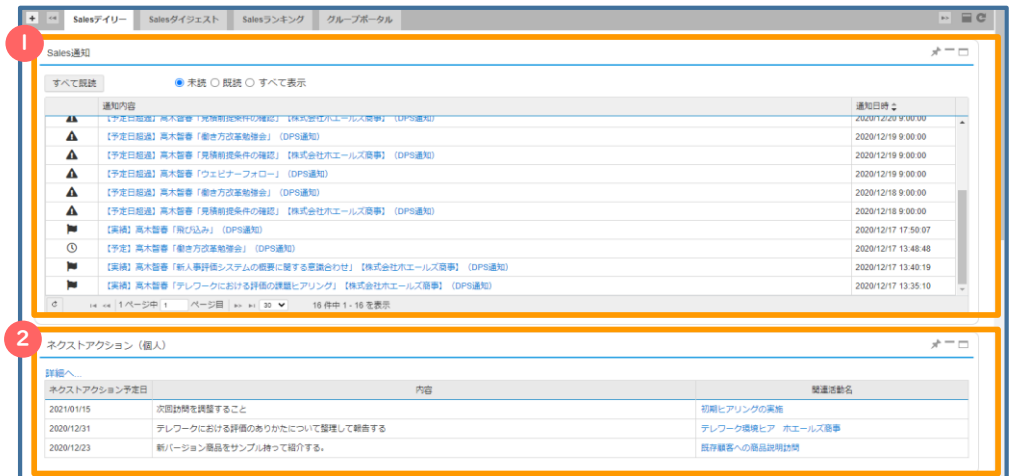

#### しかし しょうきょう しょうかん しょうしょう しょうしょう しゅうしょう しょうしゅう アランド おおし しょうしょう しょうしょう しょうしょうしょう しょうしゅうしょう

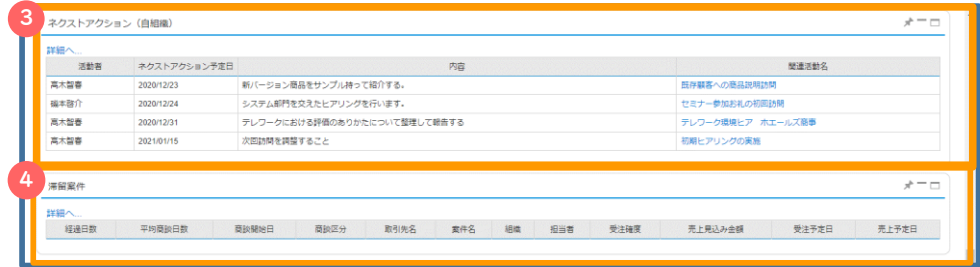

自身が登録した活動に対してコメントがあった場合にも通知が行われます。 イン 滞留案件

#### ネクストアクション(個人) 2

自身が登録した活動のネクストアクションが一覧で表示されます。

設定した日付まで表示されるため、TODOとして活用いただくことが可能です。

#### Sales通知 スピー・シー しょうしゃ しゅうしょう しゅうしゅん こうしゅう いちょう おうえ いっちょう おうしょう

活動登録時に自身が通知先指定された情報が表示されます。 それは この 自組織内の担当者が登録した活動のネクストアクションが一覧で表示されます。

通知内容を選択すると詳細画面へ遷移します。 それは インスポート さんの 組織内のアクション予定を共有することが可能です。

#### 4

通知はポータルの他、メール通知も同時に行われます。 せい インス こうさん 一定以上活動履歴のない案件が滞留案件として表示されます。

Step2 本日の予定の確認・登録

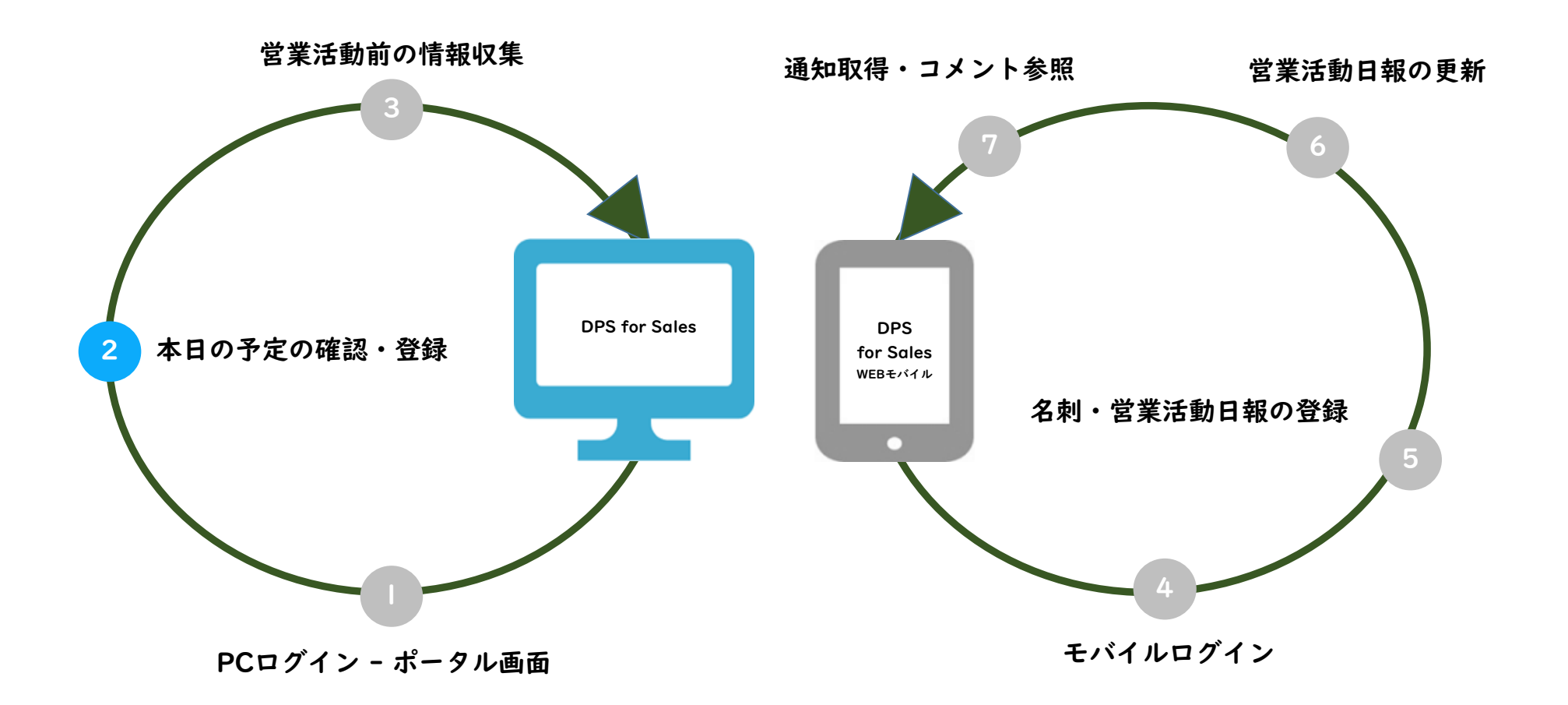

## Step2 本日の予定確認

### 4. 営業活動の詳細確認 area legale メニューから[営業支援]-[活動]を選択します。 検索条件の設定 検索条件で区分「活動予定」を選択します。 検索実行 「検索」を押下します。 URL取得、活動の複製、編集 各処理ボタンを配置しています。 活動概要 活動件名、活動先、活動日などの概要情報です。 活動先、案件名、キャンペーン名を選択すると詳細情報がポップアップします。 活動内容 活動の詳細記述エリアです。 ネクストアクション(実績登録時のみ表示) 4 活動実績登録時に登録した次にやるべきアクションのメモです。

#### コメント・ライク 5

登録した活動に対してコメント・ライク!を行えます。

上司と部下またはチーム内メンバーに対してコミュニケーションを図ることができます。

### 6 案件・キャンペーン情報

活動登録時に紐づけを行った案件またはキャンペーンの概要が表示されます。 P.8

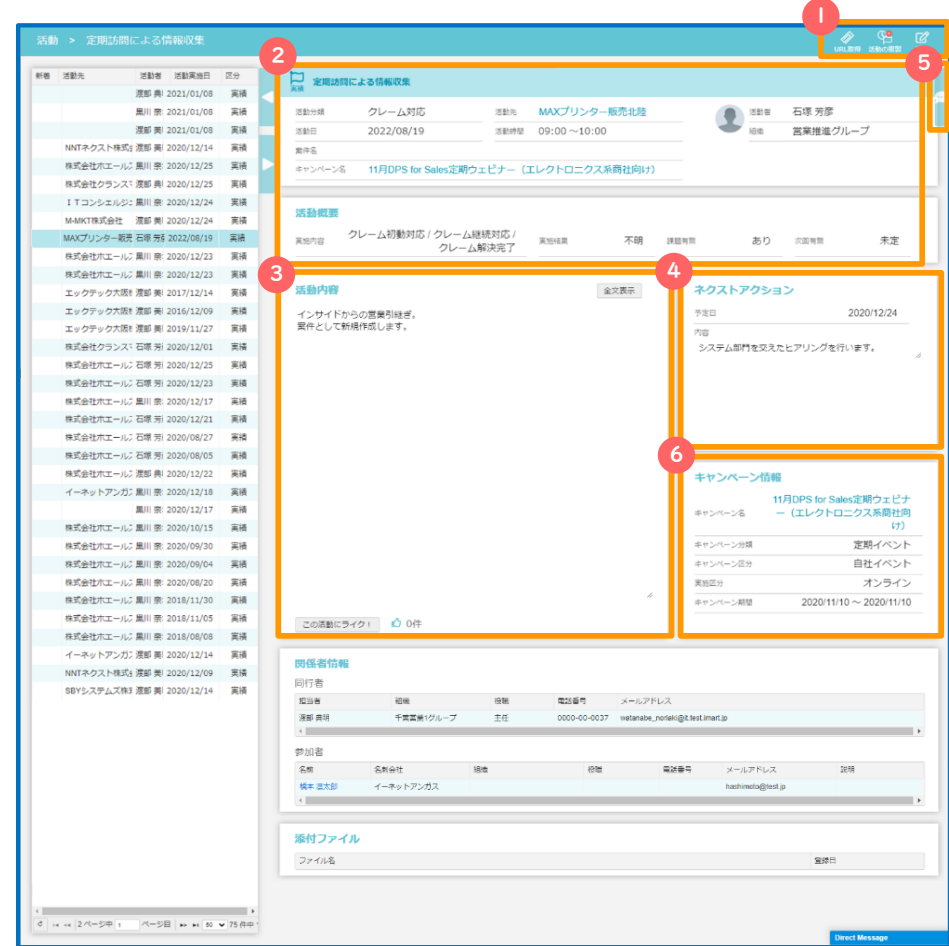

## Step2 本日の予定確認

### 4. 営業活動の詳細確認

前頁にて説明したsales活動詳細画面を開いて詳細を確認してみましょう。

#### 関係者情報 7

営業活動に同行した社内ユーザと取引先の担当者情報(参加者)が表示されます。

参加者の名前を選択すると、対象のパーソン詳細情報がポップアップします。

#### 添付ファイル 8

添付ファイルが表示されます。

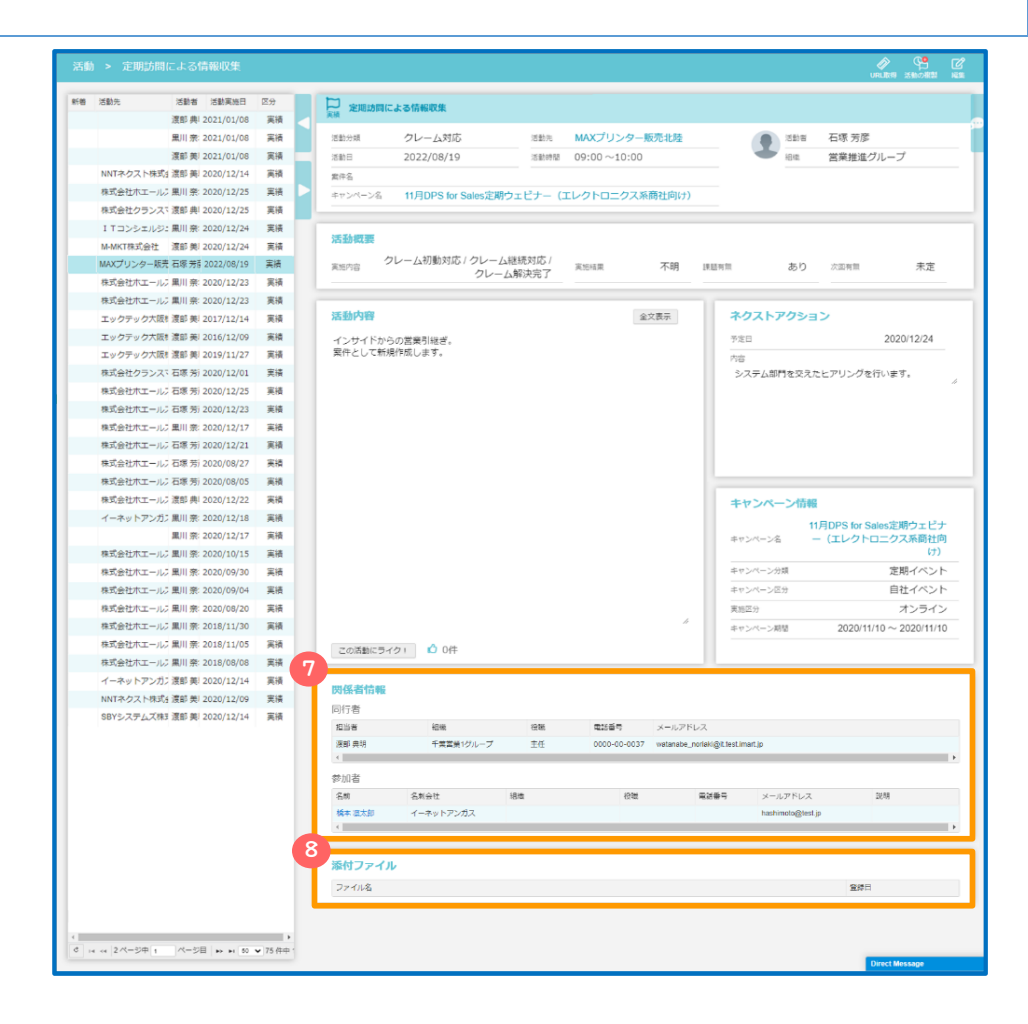

## Step2 予定登録

### 5. 活動画面へ

メニューから[営業支援]-[活動]を選択します。

画面右上の[新規予定]を押下します。

### 6. 営業活動予定の登録

活動予定登録画面で各種項目を入力します。

#### 活動概要 2

活動名、活動分類、活動予定日、活動概要、活動内容などの情報を入力します。

活動の特性により案件またはキャンペーン、または取引先を紐づけます。

コラム

i)案件・キャンペーン・取引先の紐づけ有無については導入会社様毎の

運用ルールに従って登録を行ってください。

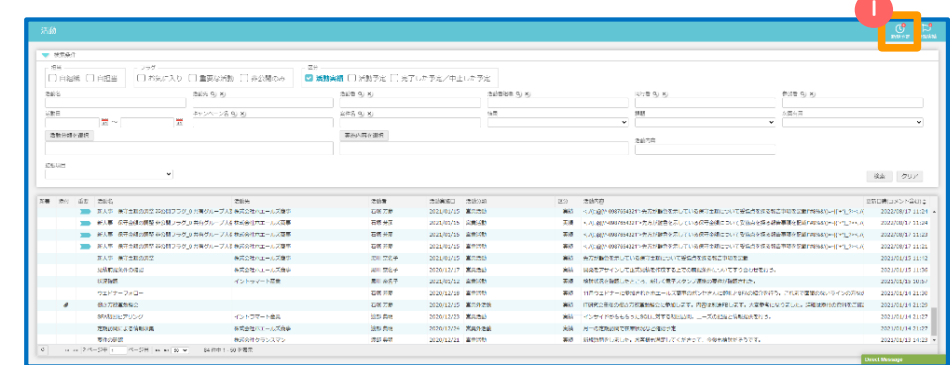

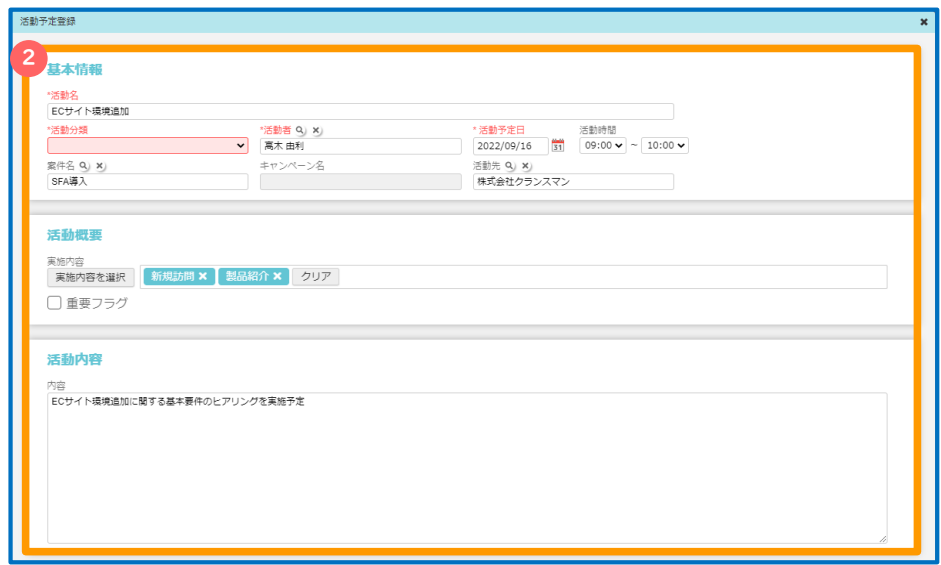

## Step2 予定登録

### 6. 営業活動予定の登録

活動予定登録画面で各種項目を入力します。

#### 関係者情報 3

同行者には営業活動に同行する社内ユーザを設定します。

参加者には取引先の担当者を設定します。

新規の取引先の担当者を設定するには、先に右の「参加者を登録」から登録を行います。

#### 通知先  $\overline{A}$

通知が必要な場合設定します。

#### 非公開・共有グループ 5

活動の公開・非公開を設定します。

非公開設定の場合、

閲覧可能とするユーザ・会社・組織を追加します。

#### 一時保存・一時保存呼び出し 6

入力内容を一時保存することができます。

一時保存した内容は「一時保存呼び出し」より呼び出し可能です。

一時保存の場合、活動名は入力して頂く必要があります。

#### 7 添付ファイル

添付ファイルを追加します。

#### 登録ボタン 8

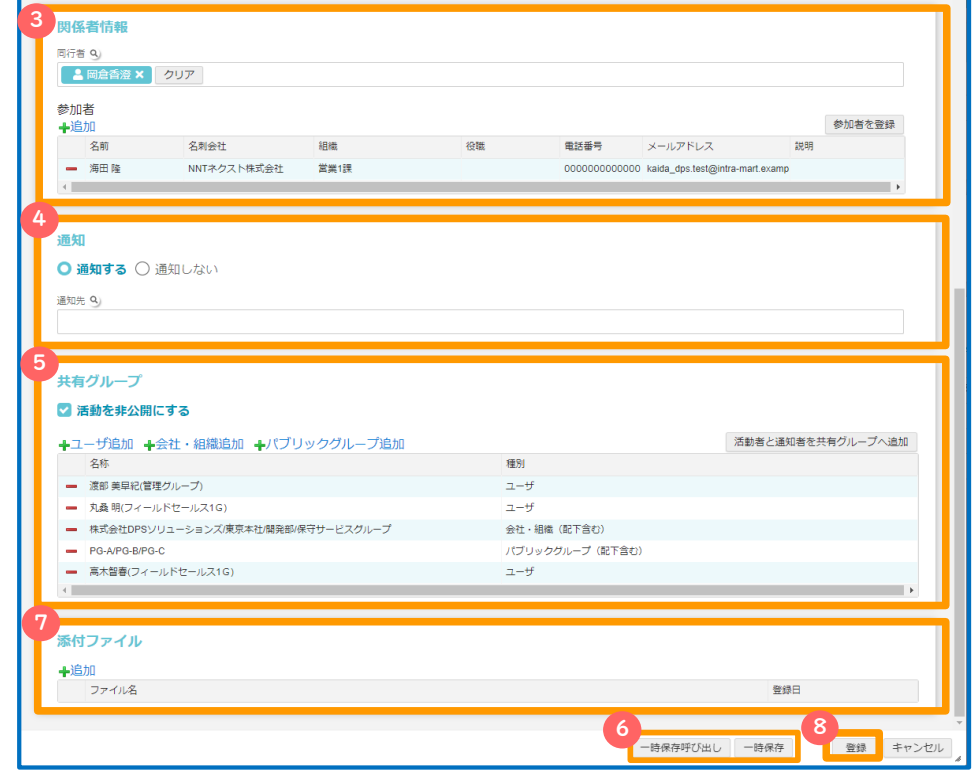

をつける <mark>ロック・エンジェクト しょうかん アクレート かいしょう かいしょう アクレート アクレート アクレート アクレート アクレート かいしょう アクレート しょうかん アクレート しょうかん アクレート しょうかん</mark>

Step3 営業活動前の情報収集

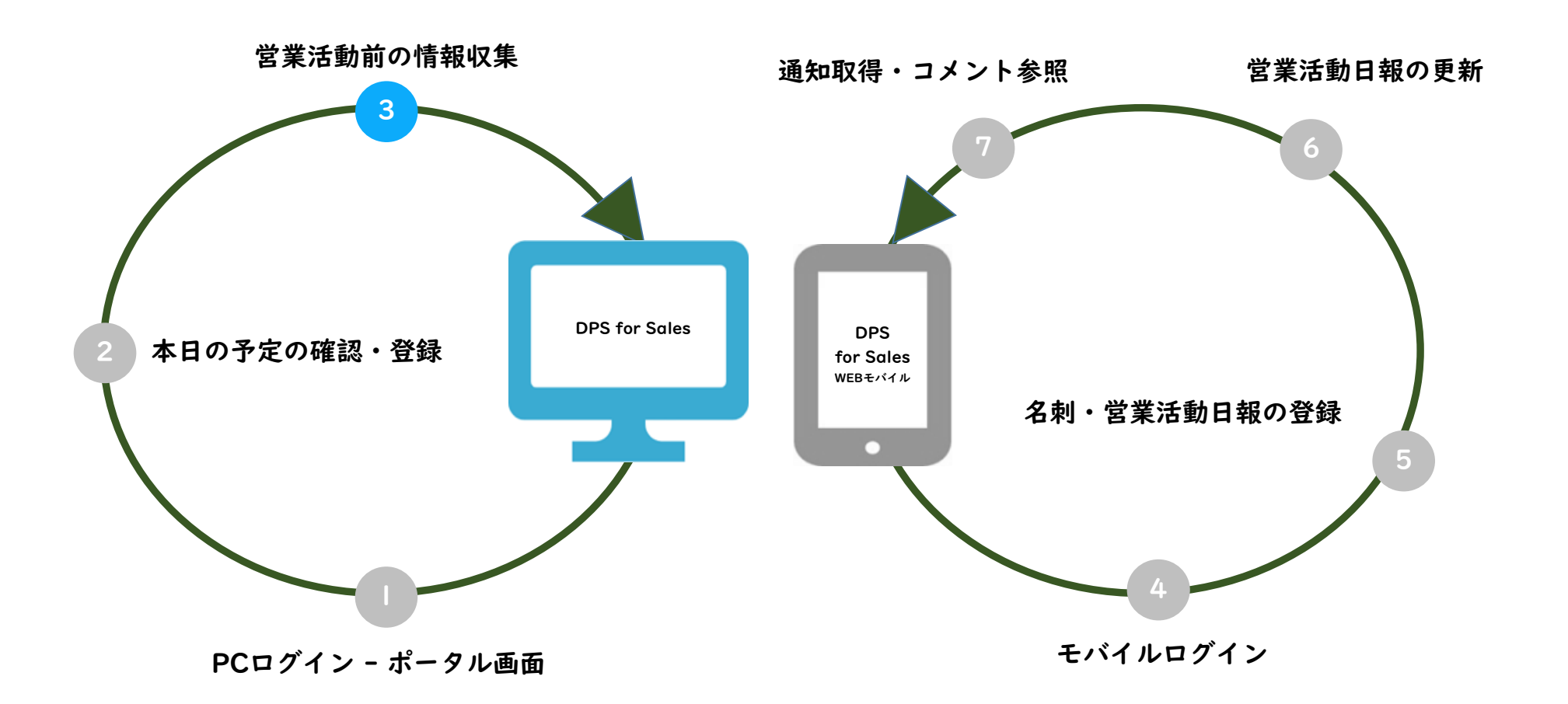

## Step3 営業活動前の情報収集(取引先情報)

### 1. 取引先情報の検索

確認したい取引先の情報へ移動してみましょう。

メニューから[営業支援]-[取引先]を選択します。

検索条件の設定 1

検索条件で「取引先名」を入力します。

#### 検索実行  $\sim$

「検索」を押下します。

対象データ選択 3

表示された一覧データをクリックします。

### 1 コラム

i)取引先情報は活動詳細画面の活動先名のリンク等から参照することもできます。

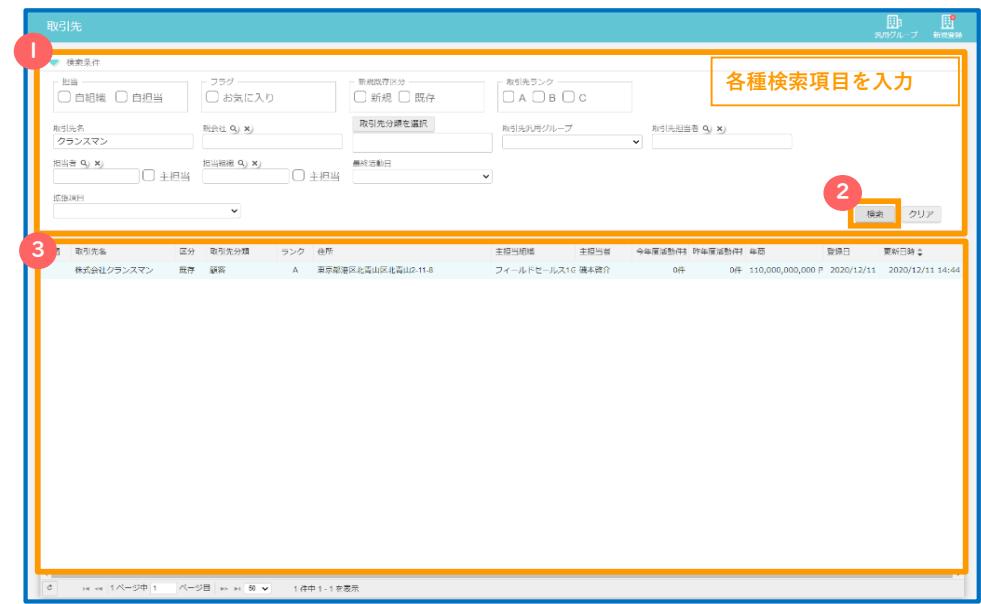

## Step3 営業活動前の情報収集(取引先情報)

### 2. 取引先情報の確認

取引先情報には企業情報の他、関係する取引先担当者個人単位の情報や、 関連する案件や活動の情報を確認することができます。

URL取得、新規案件、お気に入り、活動登録、編集

各処理ボタンを配置しています。

関連パーソン、関連案件、関連活動 2

ボタンを押下すると関連する情報が別画面にて表示されます。

取引先情報、基本情報、各種メモ 3

取引先の企業情報やメモ情報が表示されます。

担当者情報

自社担当者には取引先を担当する社内の営業担当者が

取引先担当者には取引先の担当者個人のパーソン情報が表示されます。

取引先担当者の名前を選択すると、対象のパーソン詳細情報が

ポップアップします。

#### コメント 5

取引先に対してコメントを行えます。

自社担当者・コメント登録者に対してメール通知・ポータル通知が送信され、

上司と部下またはチーム内メンバーに対してコミュニケーションを図ることができます。

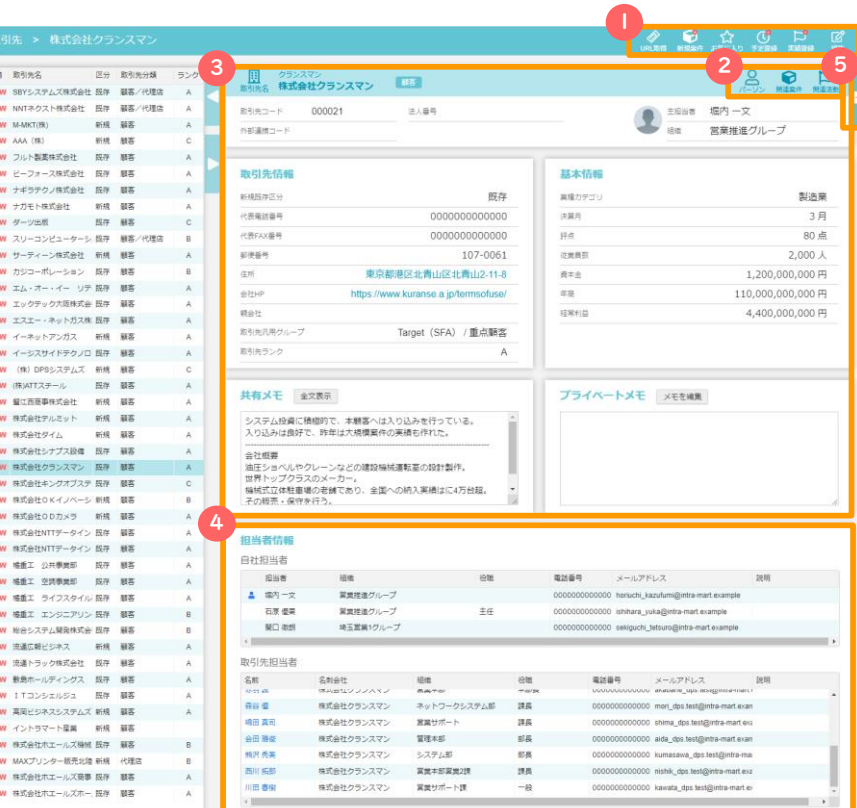

## Step3 営業活動前の情報収集(取引先情報)

#### 集計情報 6

取引先に紐づく案件、活動、パーソン/リードから当年度と過去2年分を含めた

3年分の実績情報を集計して表示します。

案件数/活動数/人脈数のデータはクリックすることで、対象のデータが一覧表示されます。

#### 添付ファイル 7

添付ファイルが表示されます。

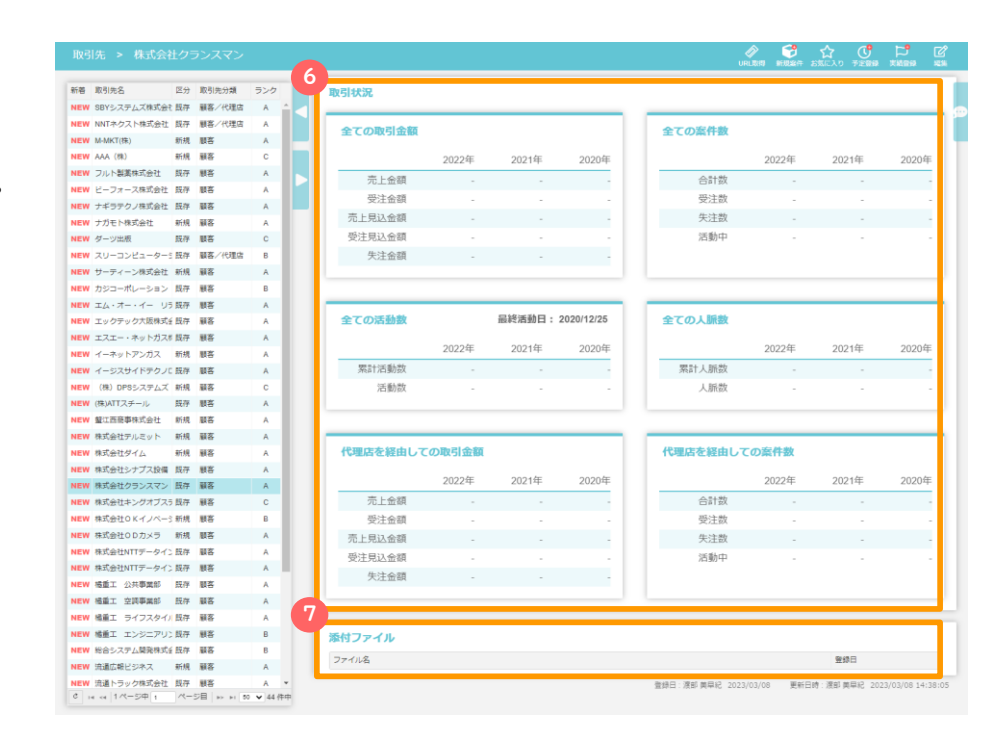

### 3. 案件情報の検索

確認したい案件の情報へ移動してみましょう。

メニューから[営業支援]-[案件]を選択します。

- 検索条件で「取引先名」や「案件名」を入力します。
- 「検索」を押下します。  $\sqrt{2}$
- 表示された一覧データをクリックします。 3

コラム

i)案件情報は活動詳細画面の案件名のリンク情報等から参照することもできます。

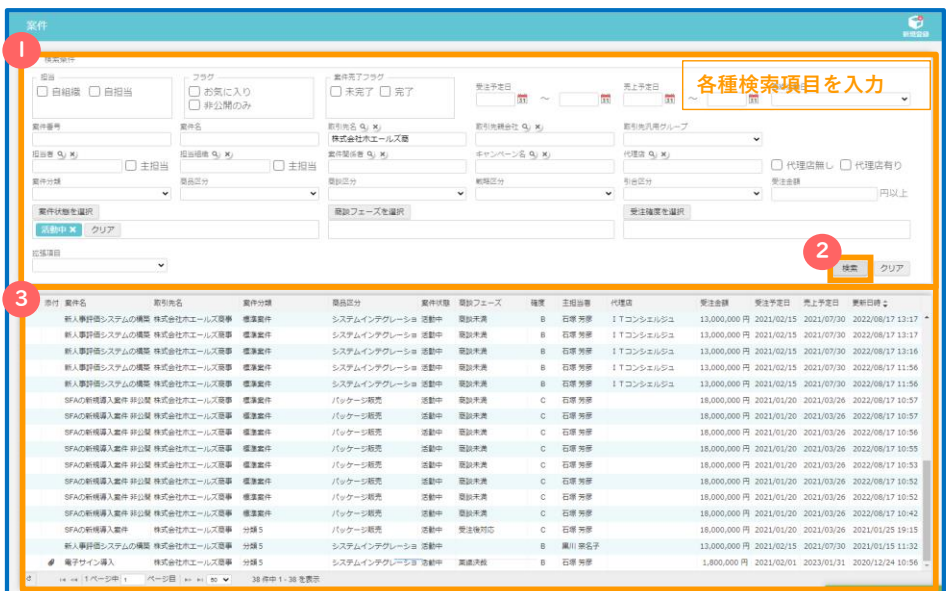

### 4. 案件情報の確認

案件情報には企業情報の他、関係する取引先担当者個人単位の情報や、

関連する案件や活動の情報を確認することができます。

URL取得、案件複製、履歴、お気に入り、活動登録、編集

各処理ボタンを配置しています。

#### 案件重要管理項目 2

案件名、取引先名、各種案件の重点管理項目を表示します。

取引先名を選択すると詳細情報がポップアップします。

### 商談フェーズ

商談の進捗が可視化されます。

現在のフェーズと経過日数が表示されます。

#### 案件概要

商品区分、商談区分、戦略区分、引合区分は導入会社様で自由に設定できる集計項目です。

#### 商談状況

詳細な日付情報や金額情報を表示します。

### コメント

案件に対してコメントを行えます。

自社担当者・コメント登録者に対してメール通知・ポータル通知が送信され、

上司と部下またはチーム内メンバーに対してコミュニケーションを図ることができます。

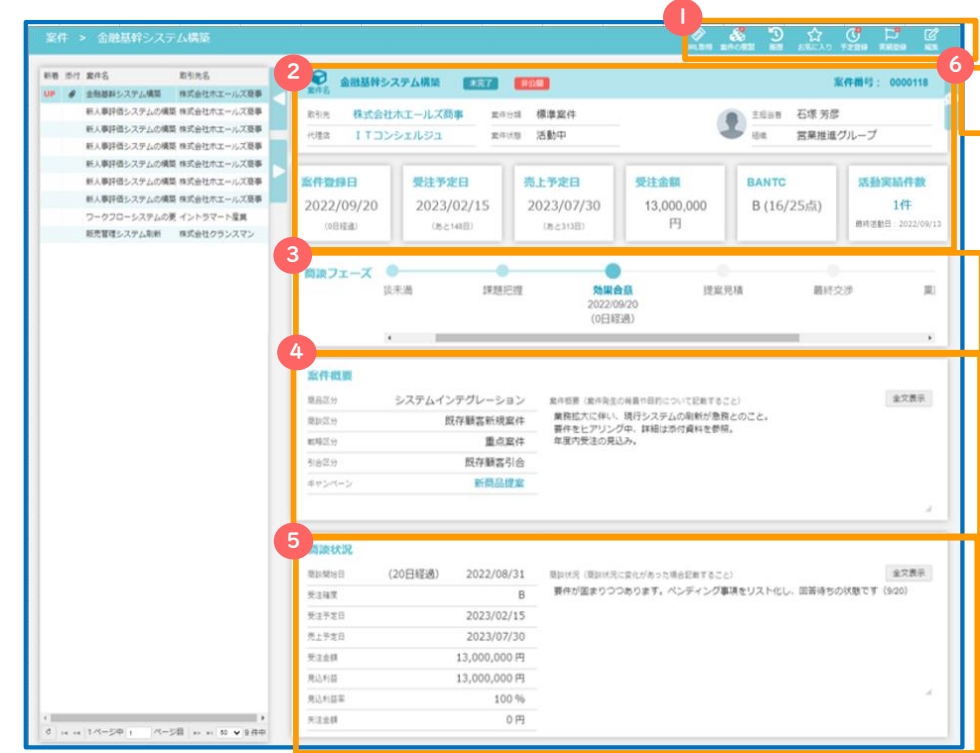

#### BANTC 7

BANTCとは受注に至るまでの重要ヒアリング事項のことです。

それぞれBudget(予算)、Authority(決裁者)、Needs(必要性)、

Timeframe(導入時期)、Competitor(競合相手)を表します。

選択した内容により自動でスコアリングがされ受注確度の妥当性を

確認できます。

#### 商品情報 8

商談における商材の明細情報です。

商品マスタを呼出して設定します。金額等の情報は

商談情報ブロックの各項目へ自動へ集計・反映されます。

#### A コラム

i)商品情報は使用しない運用も可能です。

商品情報を使用しない場合、商談情報へ金額を直接入力して管理を行います。

ii)商談開始時に商品情報が未確定の場合は商談情報で金額管理を、

商品情報が明確化後は商品明細を入力する。といった使い方も出来ます。

#### 案件関係者情報 9

自社担当者は案件に関わる社内担当者です。

案件関係者は案件に関わる取引先の担当者を表し、

名前を選択すると担当者の名刺情報がポップアップ表示されます。

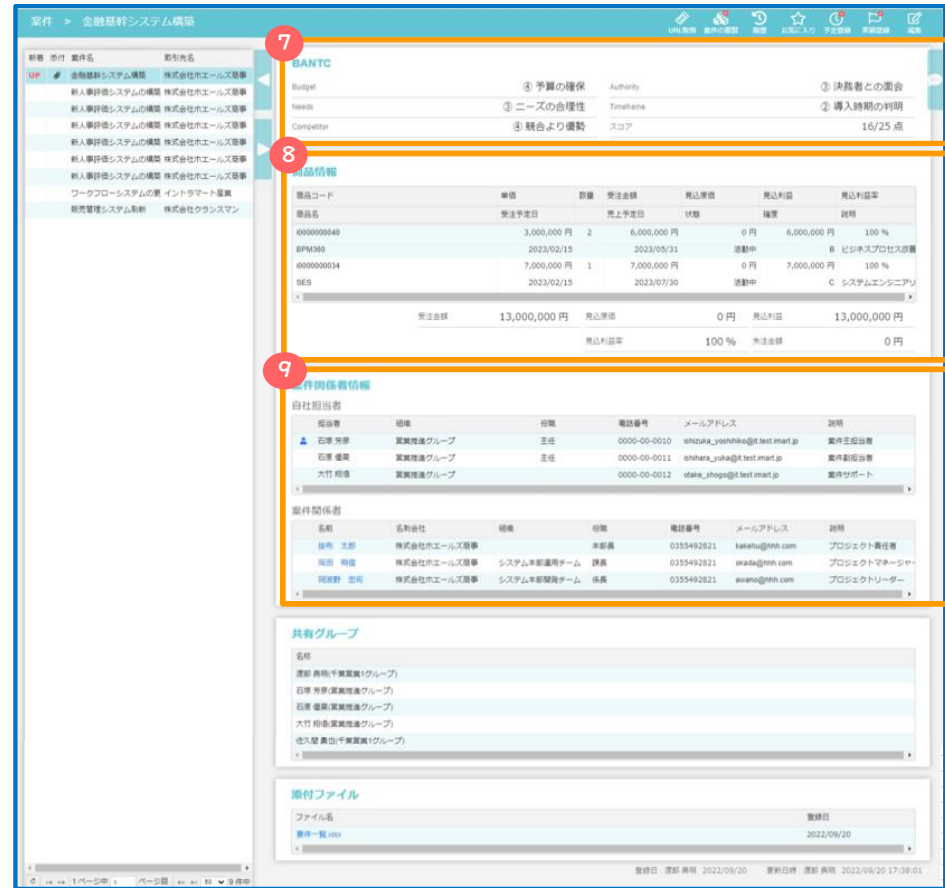

#### 共有グループ  $\blacksquare$

案件が非公開設定の場合に、

案件を閲覧可能なユーザ・会社・組織の一覧です。

※その他、導入会社様で設定した拡張項目を参照できます。

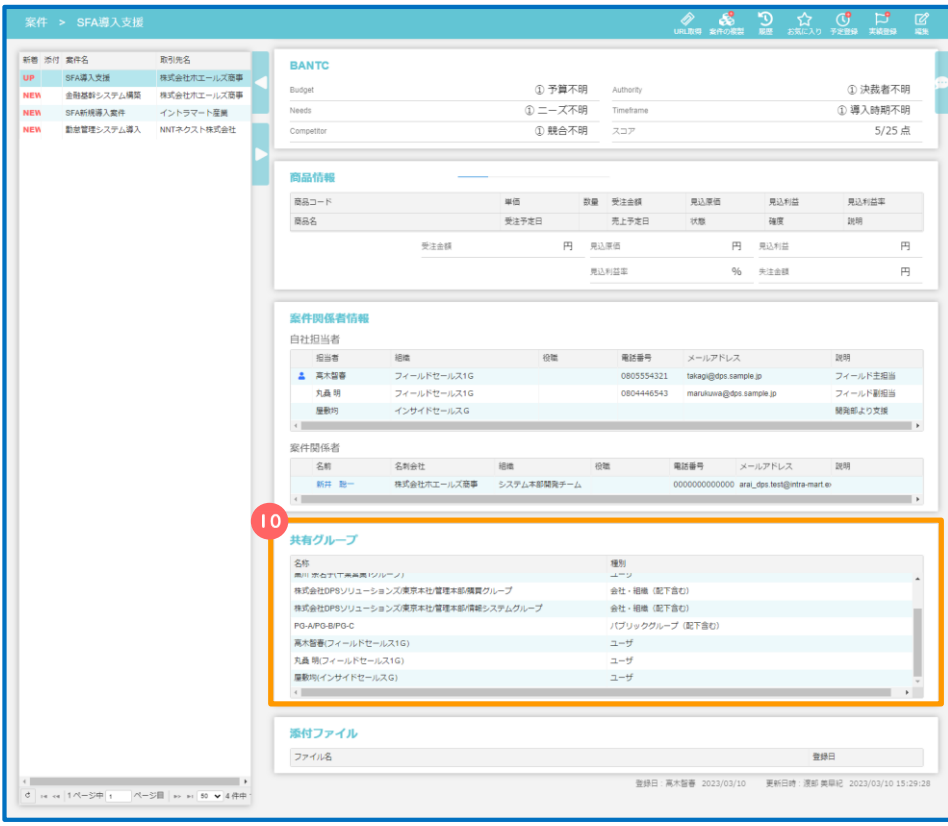

### 5. 案件画面へ

新規に案件情報の登録が必要な場合は、案件登録を行います。

メニューから[営業支援]-[案件]を選択します。

■ 画面右上の「新規登録」を押下します。

### 6. 案件情報の登録

活動予定登録画面で各種項目を入力します。

#### 基本情報 2

案件名、取引先名、案件の各種重点管理項目を入力します。

#### 商談状況 3

商談の進捗を入力します。

現在の案件状態や商談フェーズ、BANTC情報を設定します。

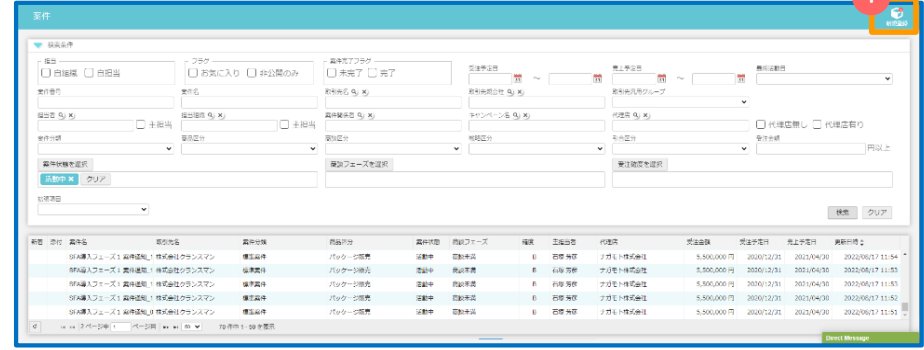

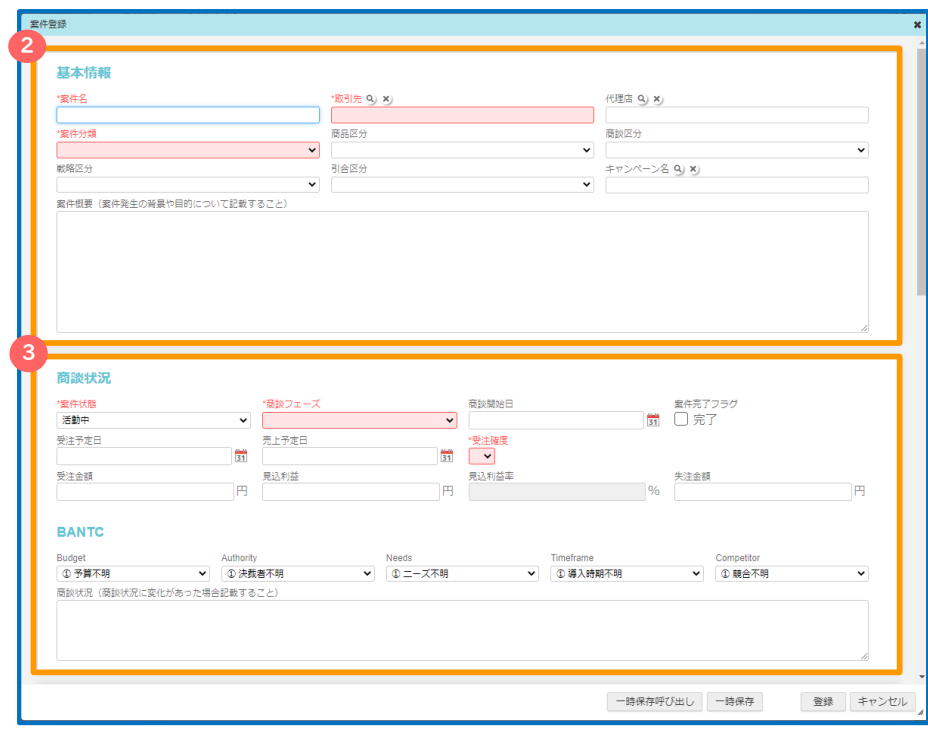

#### 商品情報 4

商談における商材の明細情報を設定します。

商品マスタを呼出して設定します。「商談状況を反映」を押下することで

金額等の情報が商談状況エリアの各項目へ集計・反映されます。

### 案件関係者

自社担当者は案件に関わる社内担当者を設定します。

案件関係者は案件に関わる取引先の担当者を設定します。

#### 通知 6

通知が必要な場合設定します。

### 共有グループ

案件の公開・非公開を設定します。

非公開設定の場合、

案件を閲覧可能とするユーザ・会社・組織プを追加します。

#### 添付ファイル 8

添付ファイルが表示されます。

#### 一時保存・一時保存呼び出し 9

入力内容を一時保存することができます。

一時保存した内容は「一時保存呼び出し」より呼び出し可能です。

一時保存の場合、案件名は入力して頂く必要があります。

#### 登録ボタン 10

登録を押下します。 おもしましている こうしょうかい アイディスク こうしょうかい アイディスク アイディスク アイディスク アイディスク アイディスク アイディスク

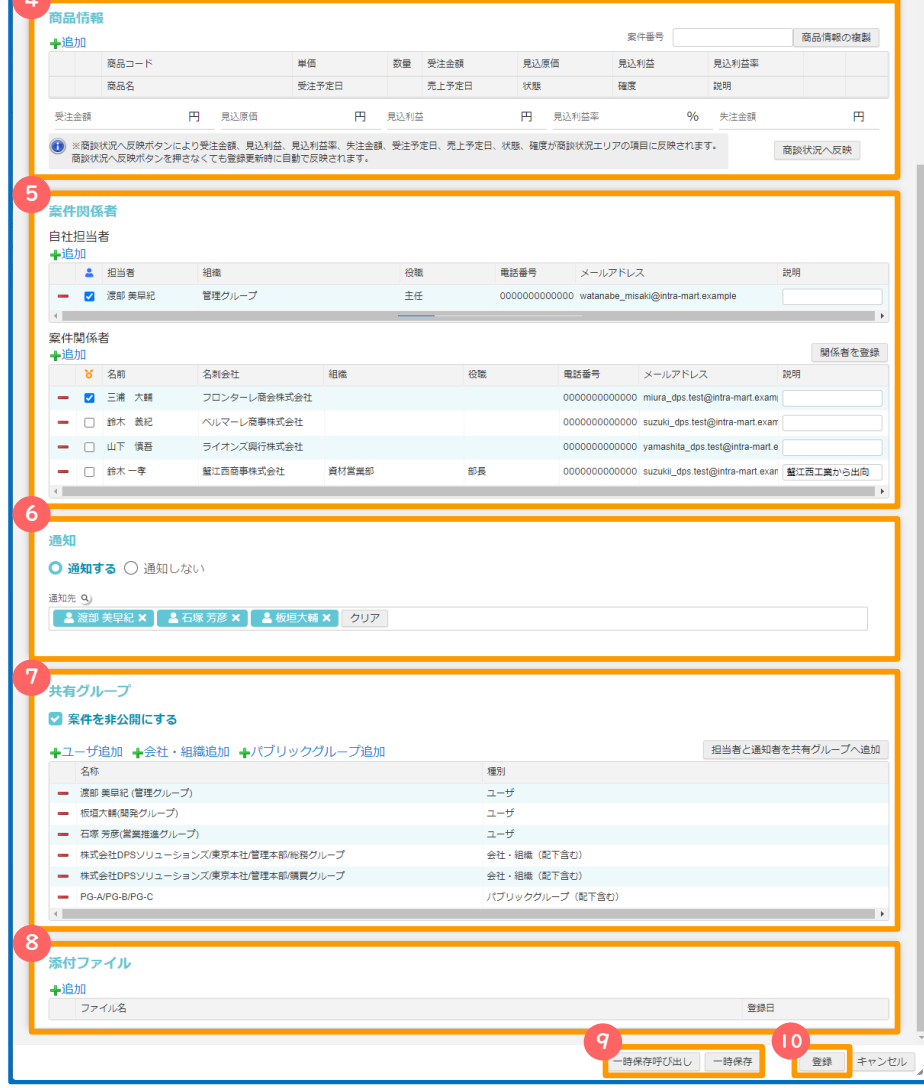

**1 A** 

モバイルご利用方法

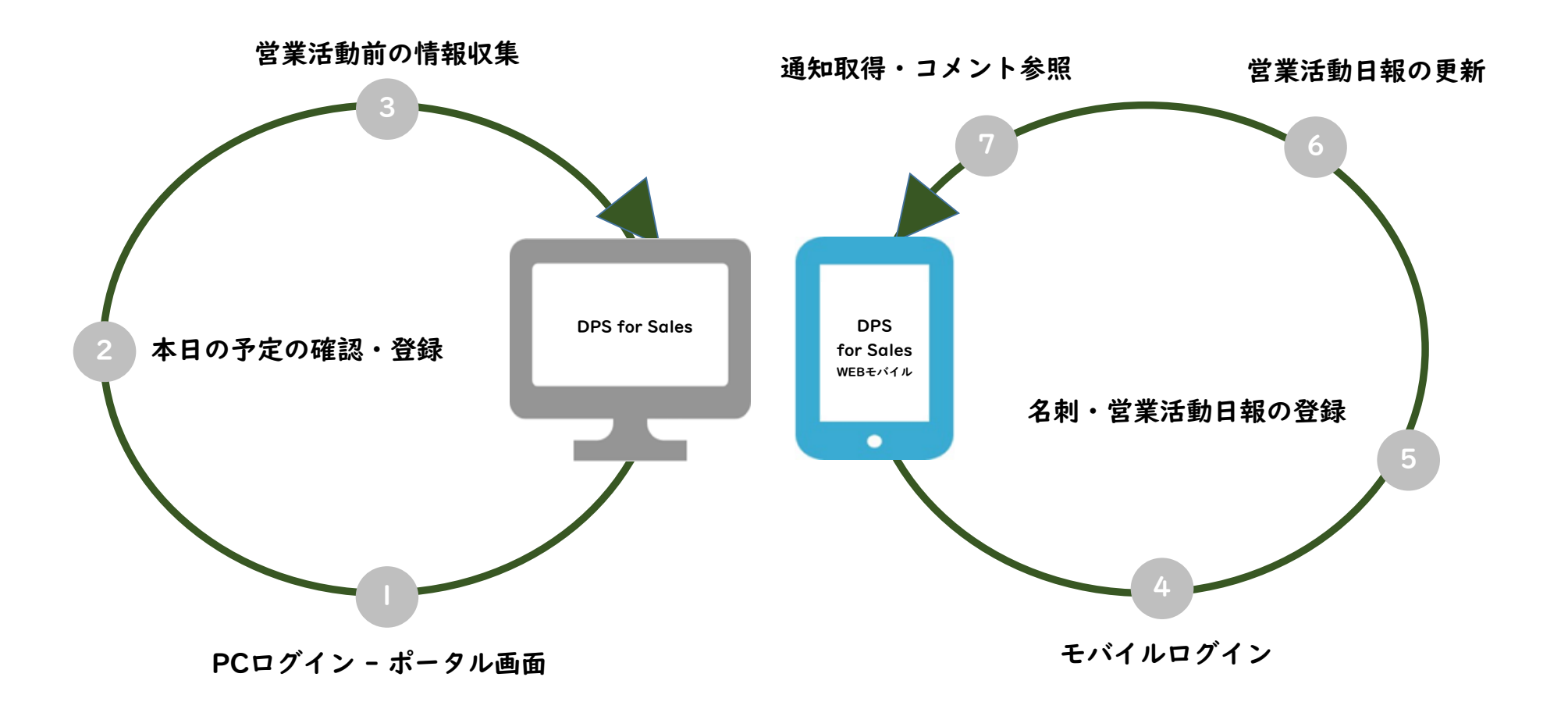

## モバイルご利用方法

### 1. モバイルご利用方法

intra-mart DPS for Salesは、モバイルでもご利用頂けます。

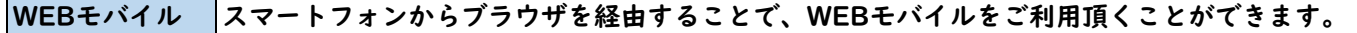

Step4 モバイルログイン

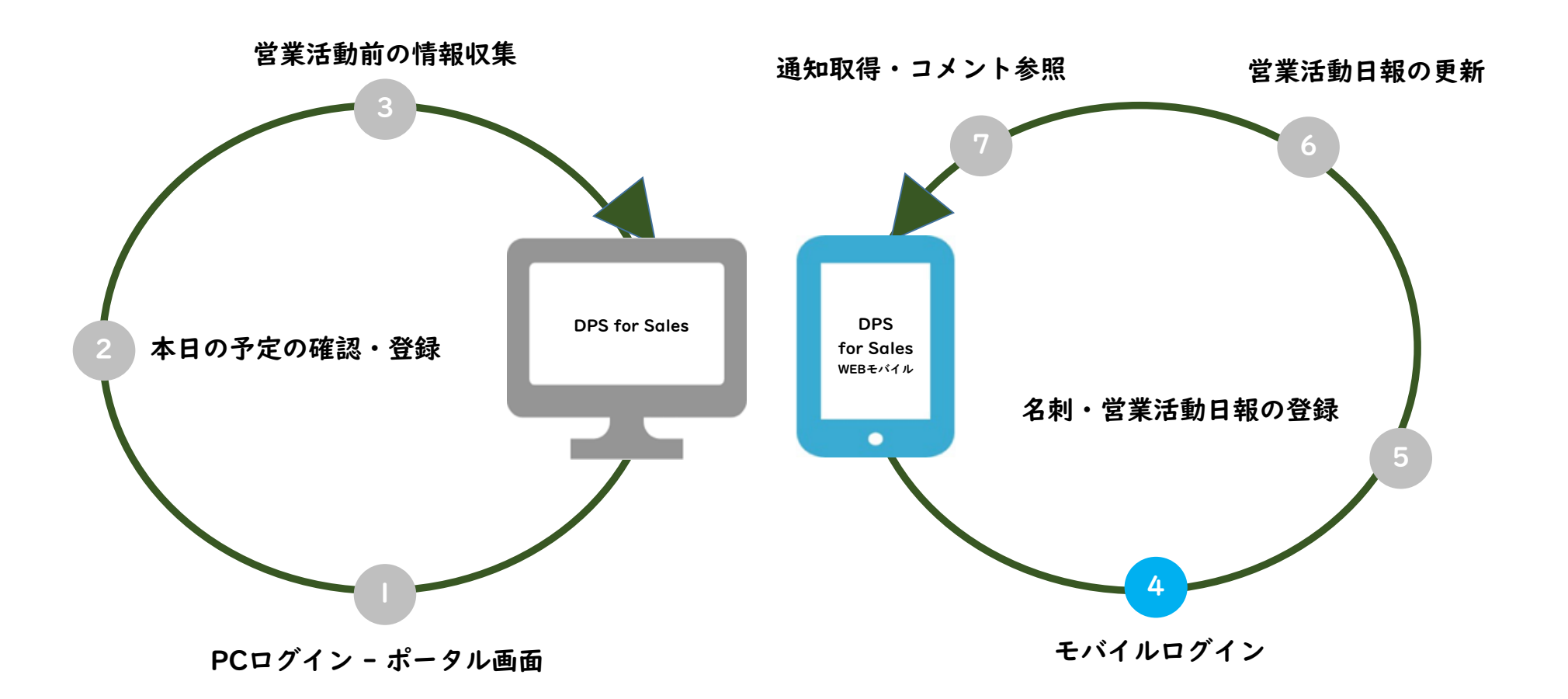

## Step4 モバイルログイン方法

### 4. ログイン方法

ログイン情報(接続先、ユーザ名、パスワード)については貴社のAccel-Mart Quick システム管理者様にお問い合わせください。

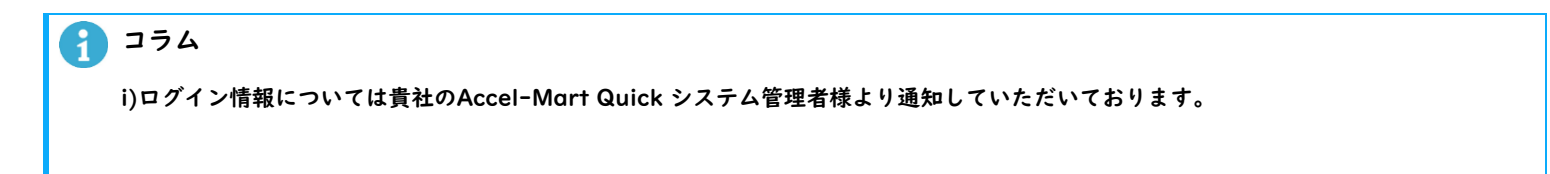

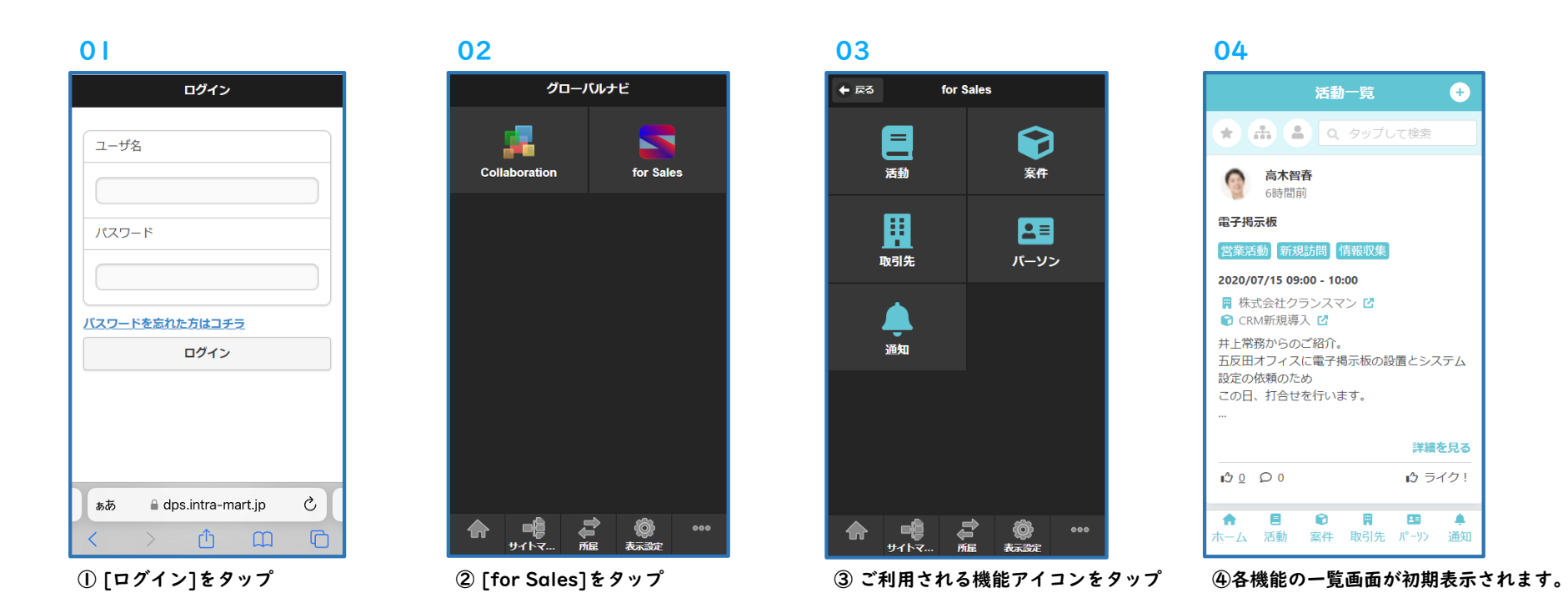

Step5 名刺・営業活動日報の登録

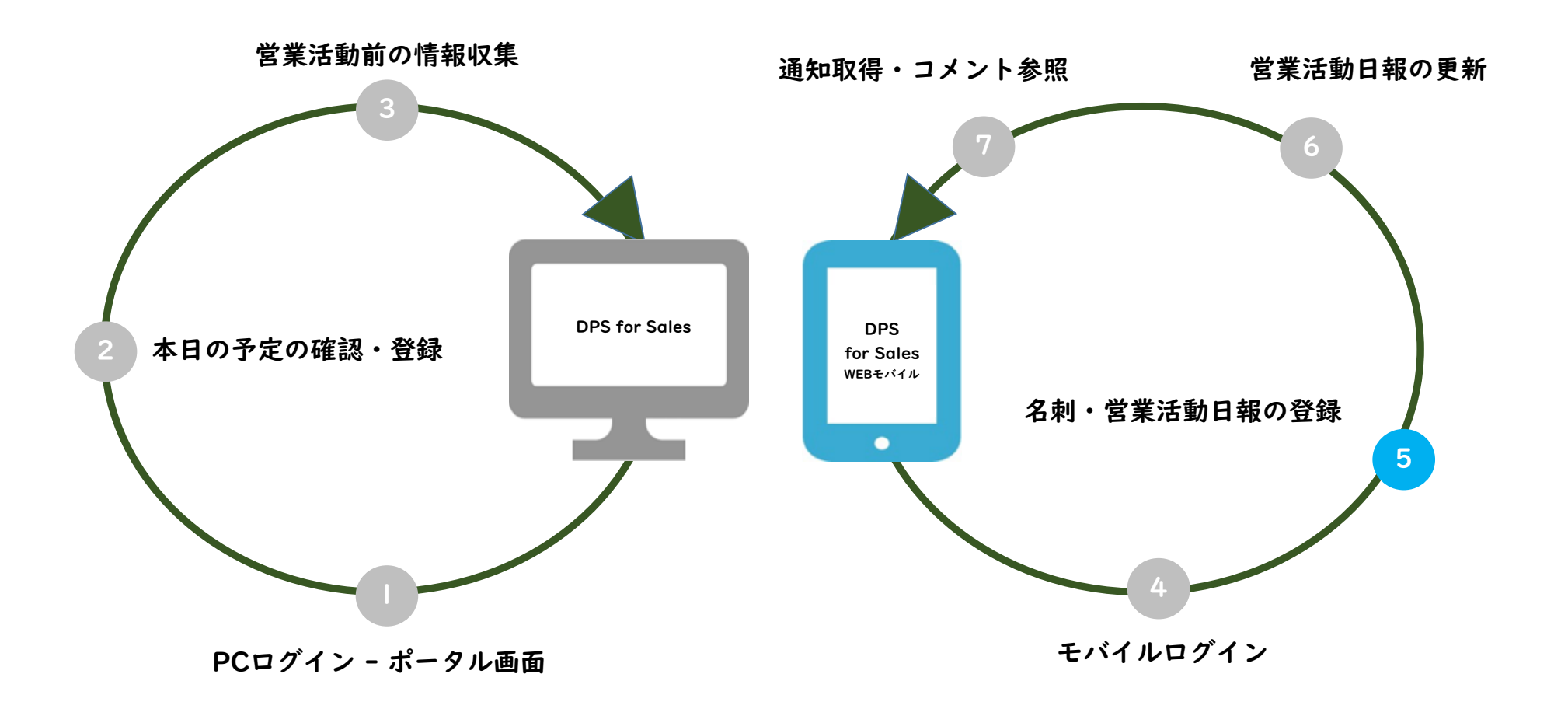

## Step5 名刺の登録

### 2. 名刺の登録

#### A 注意

i)名刺画像の撮影の精度を上げるためには、名刺とその背景のコントラストの差を大きくする必要があります。

以下、手順例では、黒色の背景を使用し撮影を行っております。

#### 01 02 03 03 26 パーソン一覧 パーソン一覧 A  $\overline{\mathbf{x}}$ パーソン登録 2 Q タップして検索 ■ Q タップして検索 名刺情報 西川 拓郎 西川 拓郎 会社名 会社名 株式会社クランスマン 株式会社クランスマン No Image 電話番号1 電話番号2 電話番号1 電話番号2 0000000000000 0000000000000 0000000000000 0000000000000 メールアドレス メールアドレス 3 nishik\_dps.test@intra-mart.example nishik\_dps.test@intra-mart.example ●● 画像選択時に自動トリミング 画像を選択 詳細を見る 詳細を見る 熊沢 秀美 熊沢 秀美 基本情報 会社名 会社名 名前 株式会社クランスマン 株式会社クランスマン ま入力 ◢ 電話番号1 電話番号2 电話番号1 電話番号2 名前 (カナ) 0000000000000 0000000000000 0000000000000 0000000000000 未入力 メールアドレス P メールアドレス  $\bullet$ 合目 胃 ▲ A **E O R E** ▲ キーパーソン ホーム 活動 案件 取引先 <mark>]</mark>  $\mathcal{N}^{\circ}$ -y> 通知 ホーム 活動 案件 取引先 パーツ 通知  $\sqrt{2}$ 下部のタブバーから[パーソン]を選択する。 ●2 右上の「+」アイコンを押下する。 名刺を登録する場合、「画像を選択」を押下する。

## Step5 名刺の登録

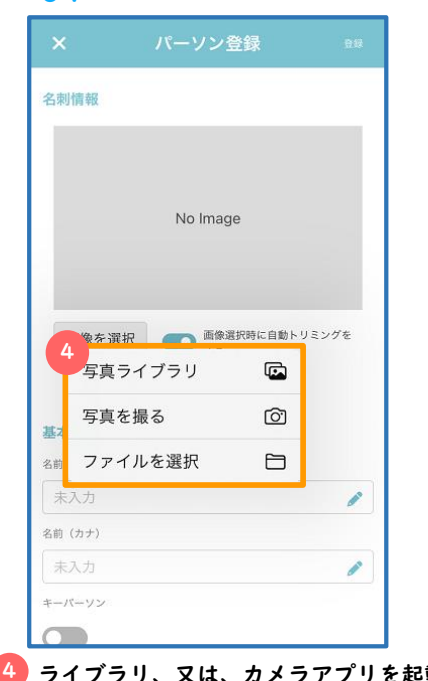

 $\overline{\mathbf{x}}$ パーソン登録 名刺情報 **NTTDaTa** エンタープライズソリューション本部<br>ソリューション企画グループ DPS太郎  $\circledcirc$ 株式会社NTTデータ イントラマート <del>はIXはX1</del>IVIIアーツ イノアフマート<br>〒107-0052 金京都道区高端4-15-1 赤歌ガーデンシティ5隊 *【*11tra-mart<br>TEL: 03-5549-2821 FAX: 03-5549-2816 画像を選択 画像選択時に自動トリミング 5 2023/03/10  $\Box$ 名刺交換者 青柳辰巳  $\,$ 基本情報 名前  $nnc + *AR*$ 

名刺画像の取込を行います。 おもの おおし 各情報が正常にテキスト化されているか確認し、

誤っていた場合、必要に応じて修正を行います。

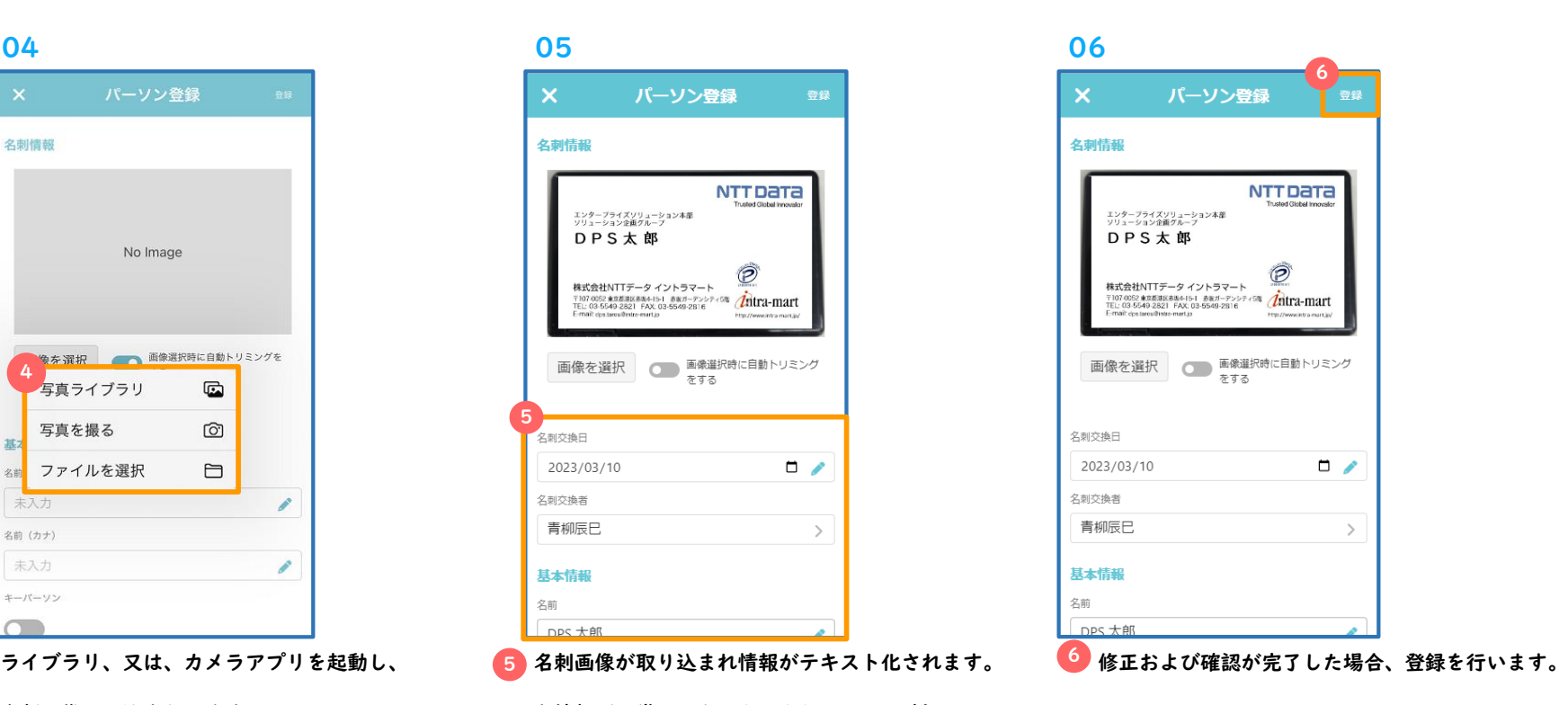

### 4. 活動実績の登録

#### コラム R

i)以降の手順では、事前に登録した活動予定を呼出し活動実績を登録します。活動実績は事前の予定登録なしでも登録することもできます。

ii)活動実績情報はスケジュールには連動されません。

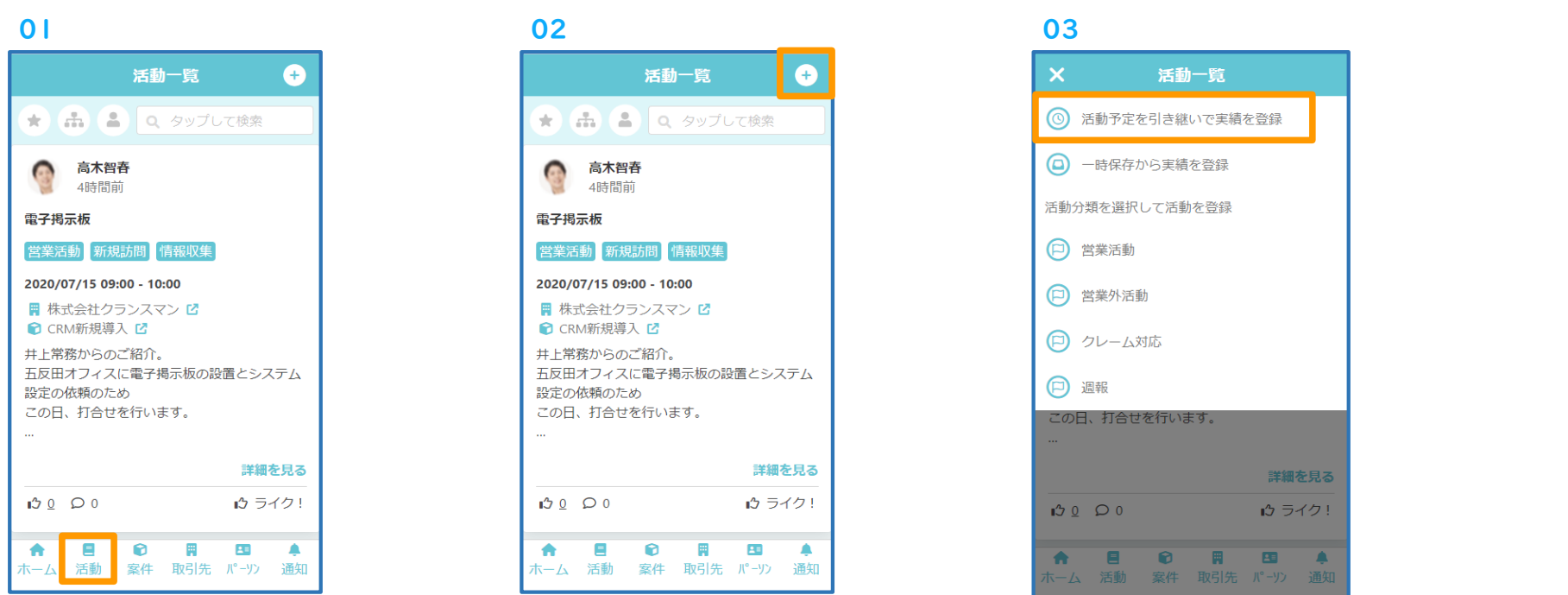

①下部のタブバーから[活動]を選択します。 ②右上の「+」アイコンを押下します。 ③「活動予定を引き継いで実績を登録」を選択します。

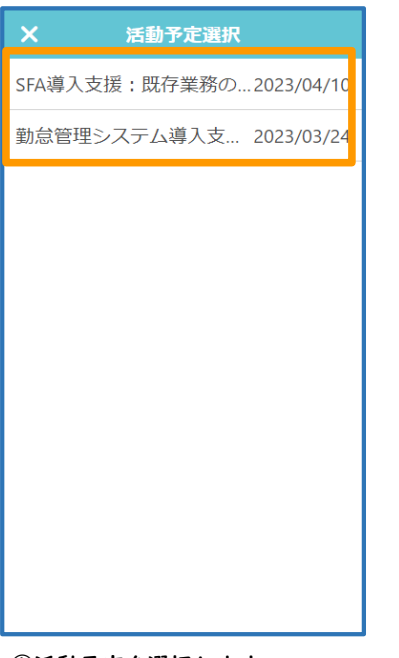

### 04 05 06 07

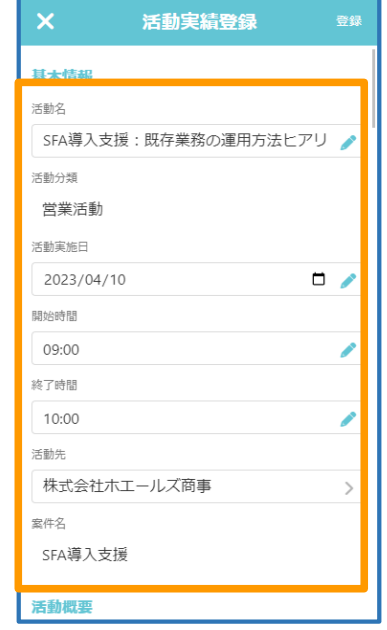

 $\mathbf{x}$ 活動実績登録 活動概要 軍施内容 定期訪問 情報収集 課題確認 提案準備 一<br>失注理由確認 イベント参加 実施結果 課題有無

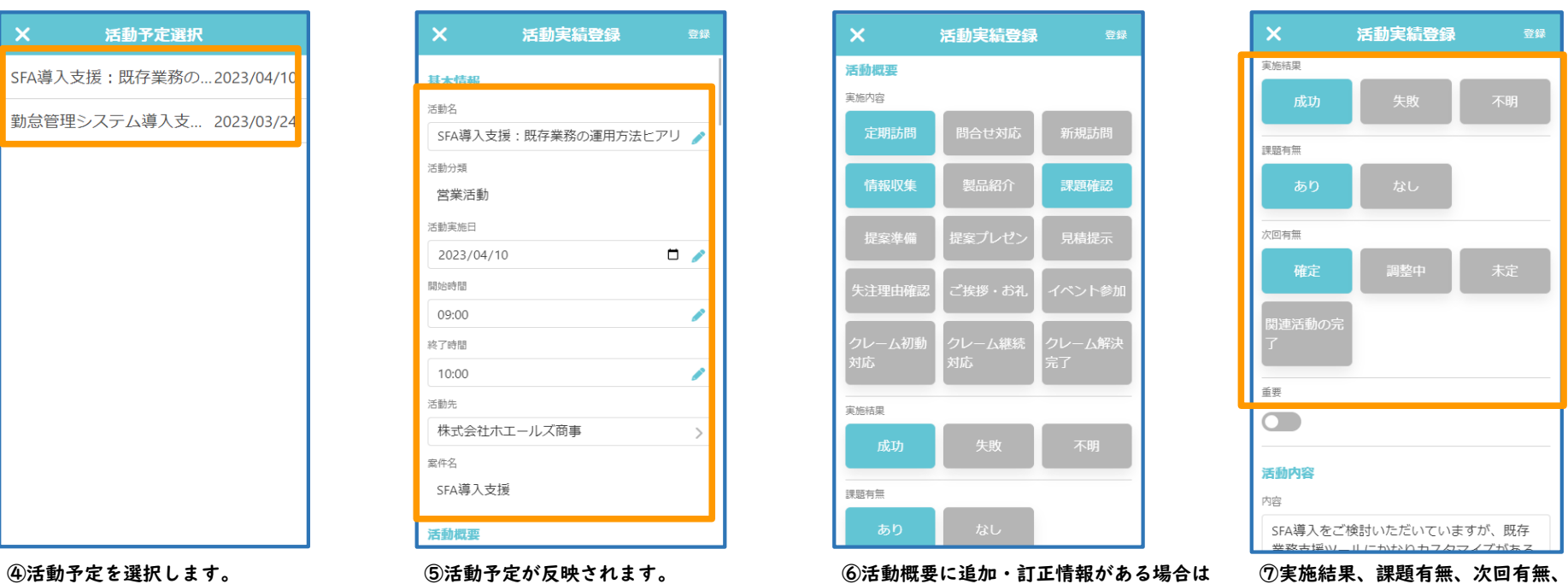

編集ボタンより修正を行います。

日時など修正情報がある場合は右側の タップして変更します。 エンス 重要を登録します。

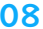

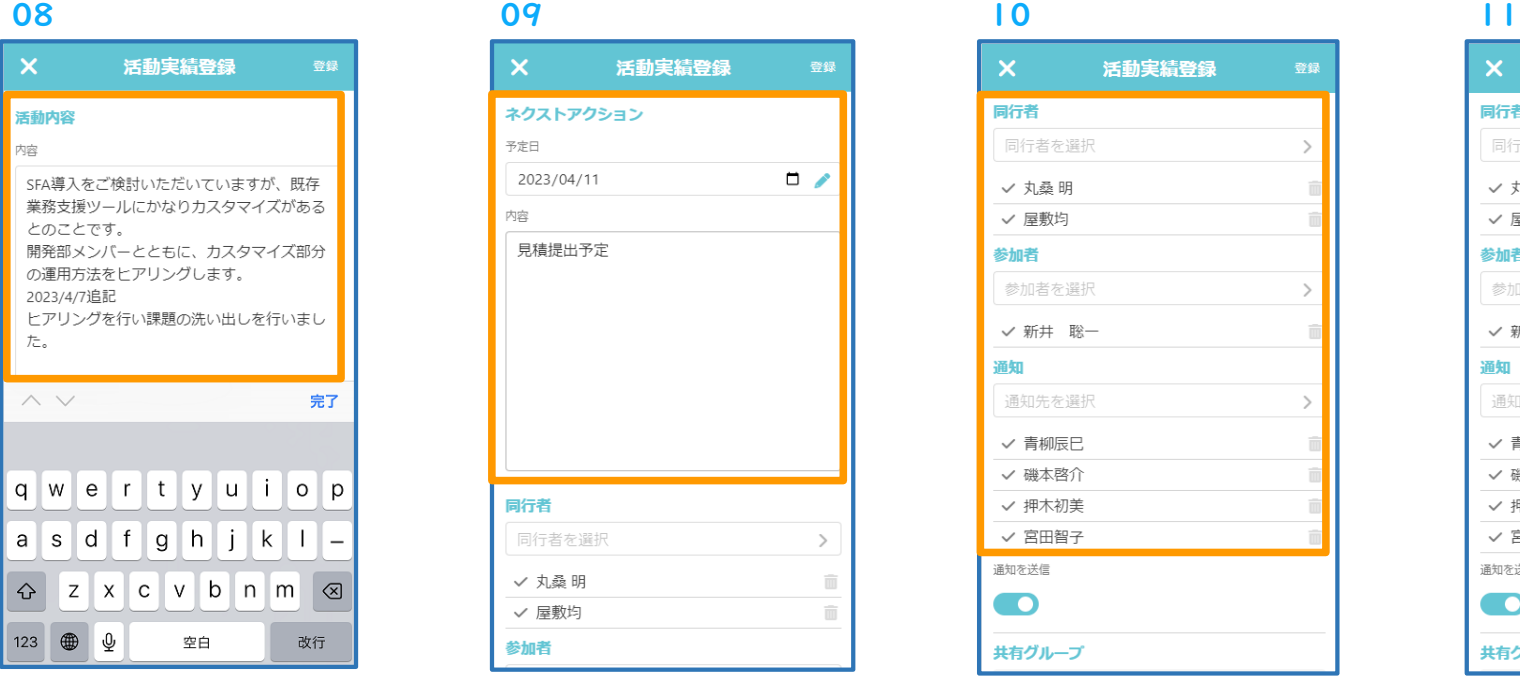

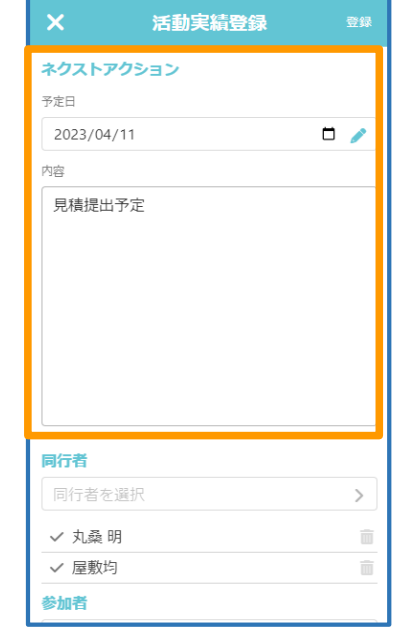

活動実績登録 同行者 同行者を選択 √ 丸桑 明 ✓ 屋敷均 参加者 参加者を選択 √ 新井 聡一 通知 通知先を選択 √ 青柳辰巳 √ 磯本啓介 √ 押木初美 √ 宮田智子 通知を送信  $\bullet$ 共有グループ

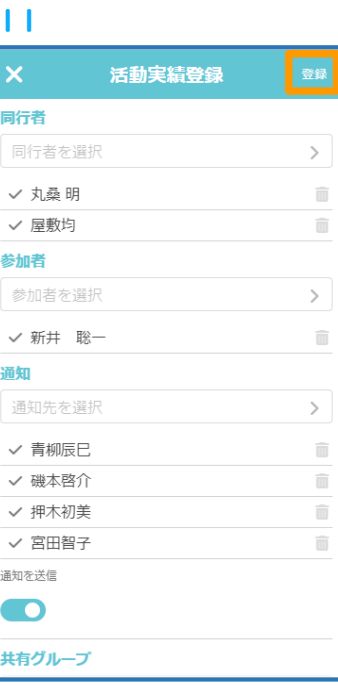

⑧活動内容を入力します。 ⑨ネクストアクションの予定日と内容 ⑩活動に同行した社内営業担当を同行者に、 ⑪入力が完了したら右上の登録ボタンを 場合、ネクストアクション下部に 表示され、入力が可能です。

を入力します。 おいない アンス 取引先の担当者を参加者に設定します。 押下します。 導入会社様で設定した拡張項目がある 通知を行う場合は通知先設定を行います。

### 08

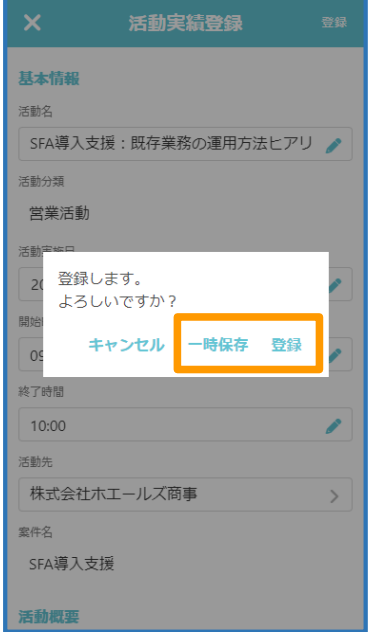

⑧実積と登録する場合は「登録」を

押下します。

入力した内容を途中で保存したい場合、

「一時保存」を押下します。

### コラム

i)活動実績一時保存は上限10件までご登録頂くことができます。

ii)一時保存の場合、必須入力項目は活動名のみとなります。

iii)WEBモバイルから一時保存した入力内容は、WEBモバイルからのみ再度ご参照頂くことが可能です。

### 3. 一時保存から実積を登録・一時保存の削除

#### A コラム

i)PCで登録した活動実績一時保存をWEBモバイルから呼び出すことはできません。

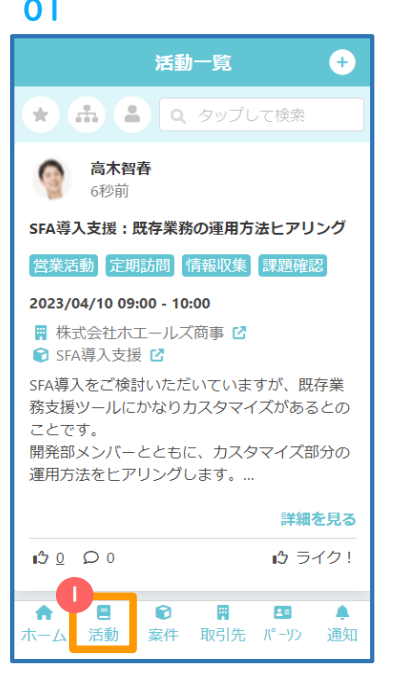

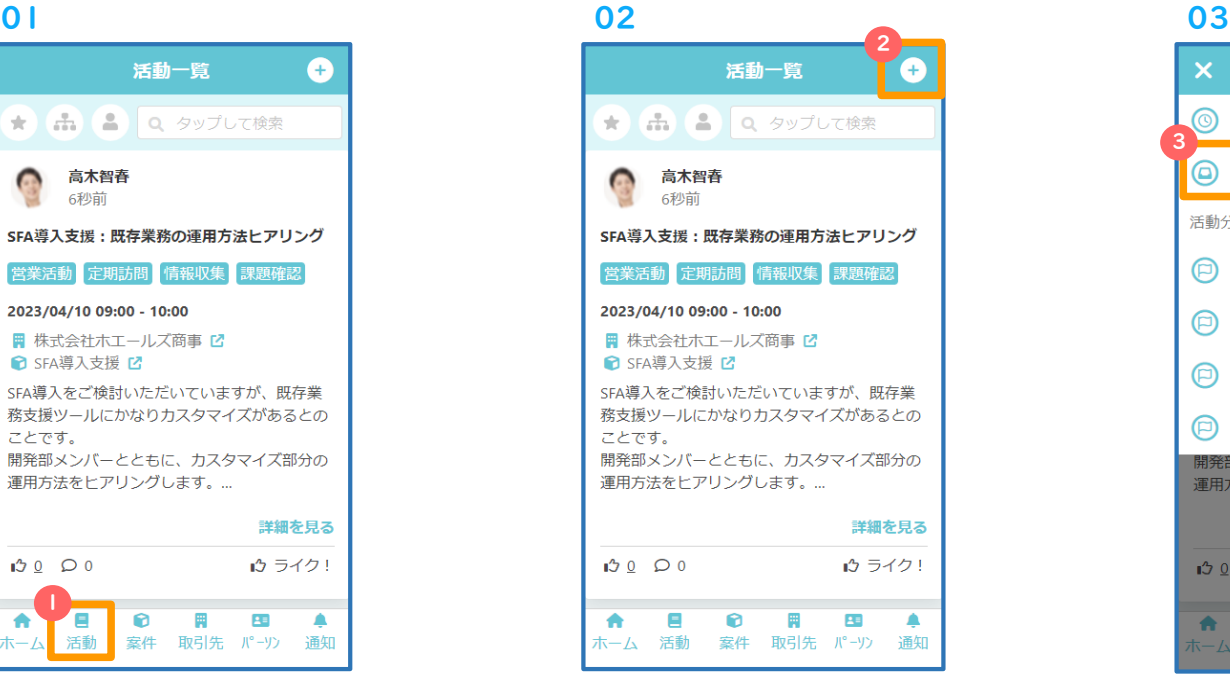

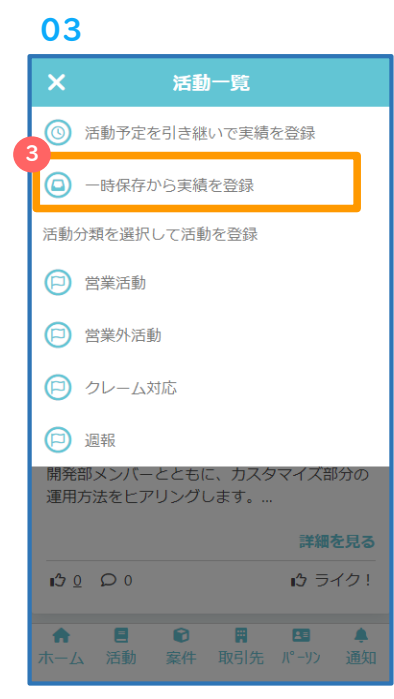

①下部のタブバーから[活動]を選択します。 ②右上の「+」アイコンを押下します。 ③「一時保存から実積を登録」を選択します。

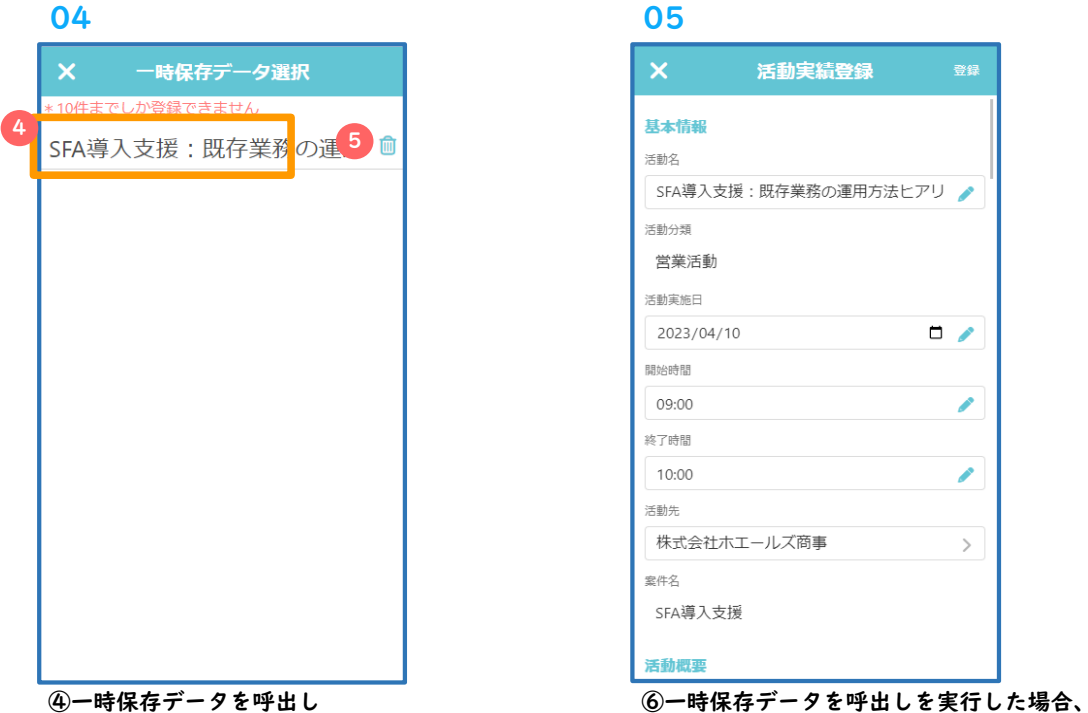

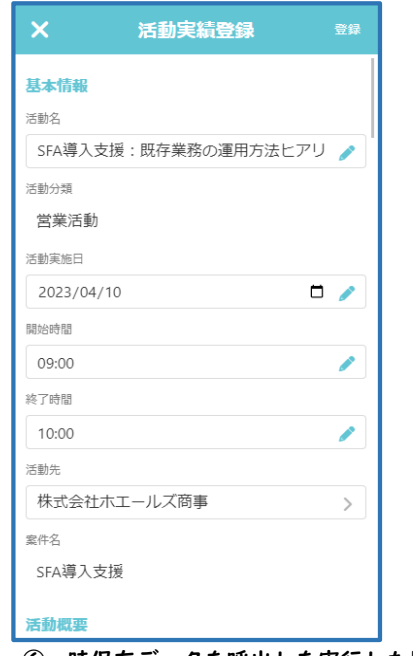

⑤一時保存データを削除 する この この 一時保存中の入力内容を呼び出すことができます。

Step6 営業活動日報の更新

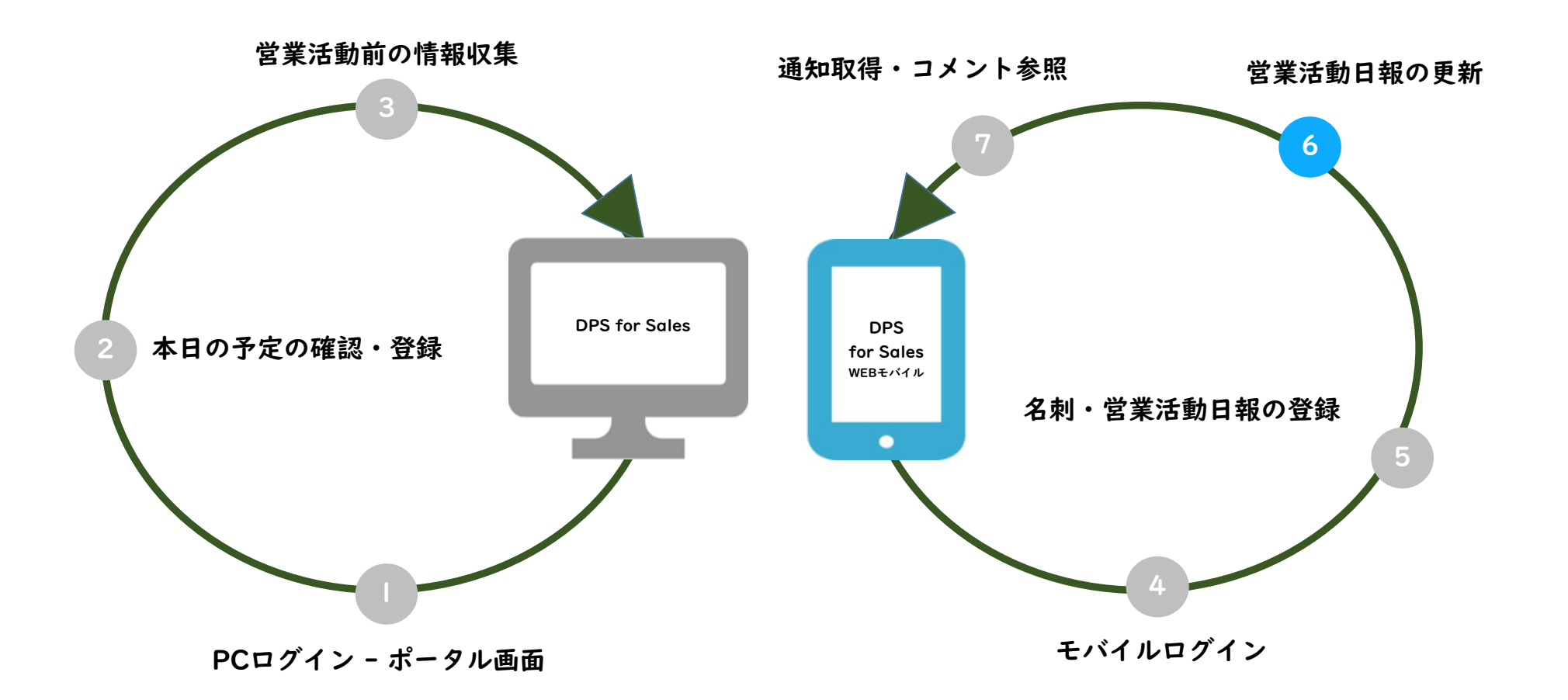

## Step6 活動実績更新

### 2. 活動実績の更新

#### コラム R

i)以降の手順では、事前に登録した活動実績を更新します。

ii)活動実績情報はスケジュールには連動されません。

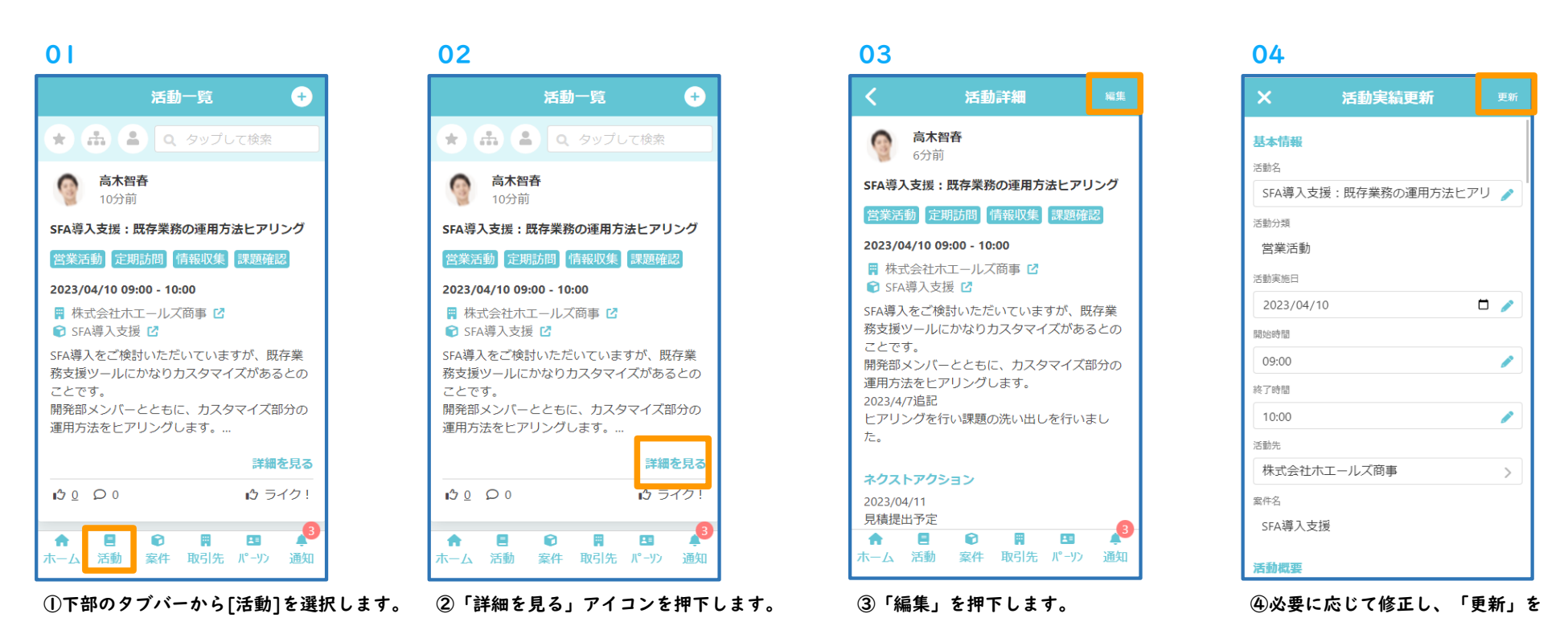

**押下します。** P.37

Step7 通知取得・コメント参照

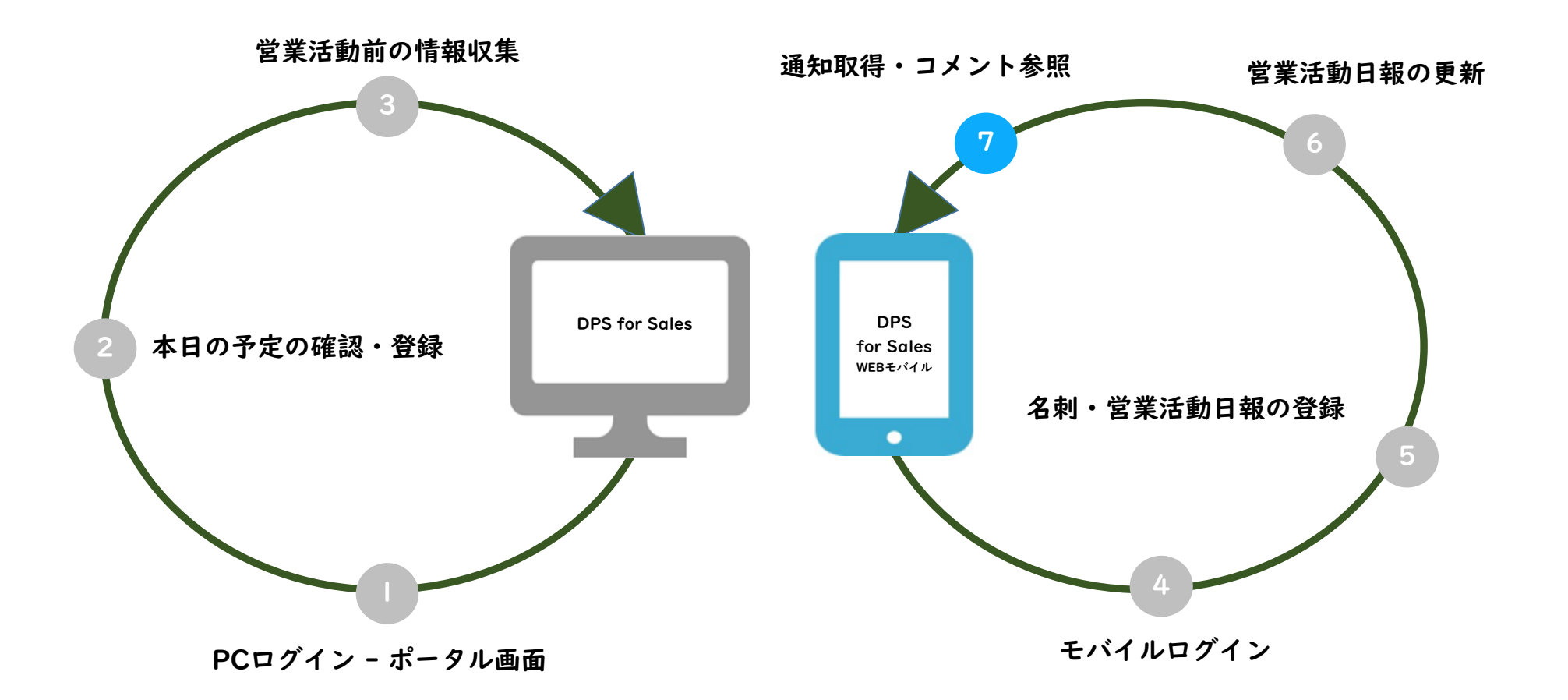

### Step7 通知取得・コメント参照(WEBモバイル)

### 1. 通知の取得とコメント参照

登録した活動実績に対しコメントがフィードバックされると通知が届きます。

### 2つ コラム

i)WEBモバイルでは通知は以下2種類の方法で通知が行われます。

①メール通知 ②通知アイコンに表示される通知数

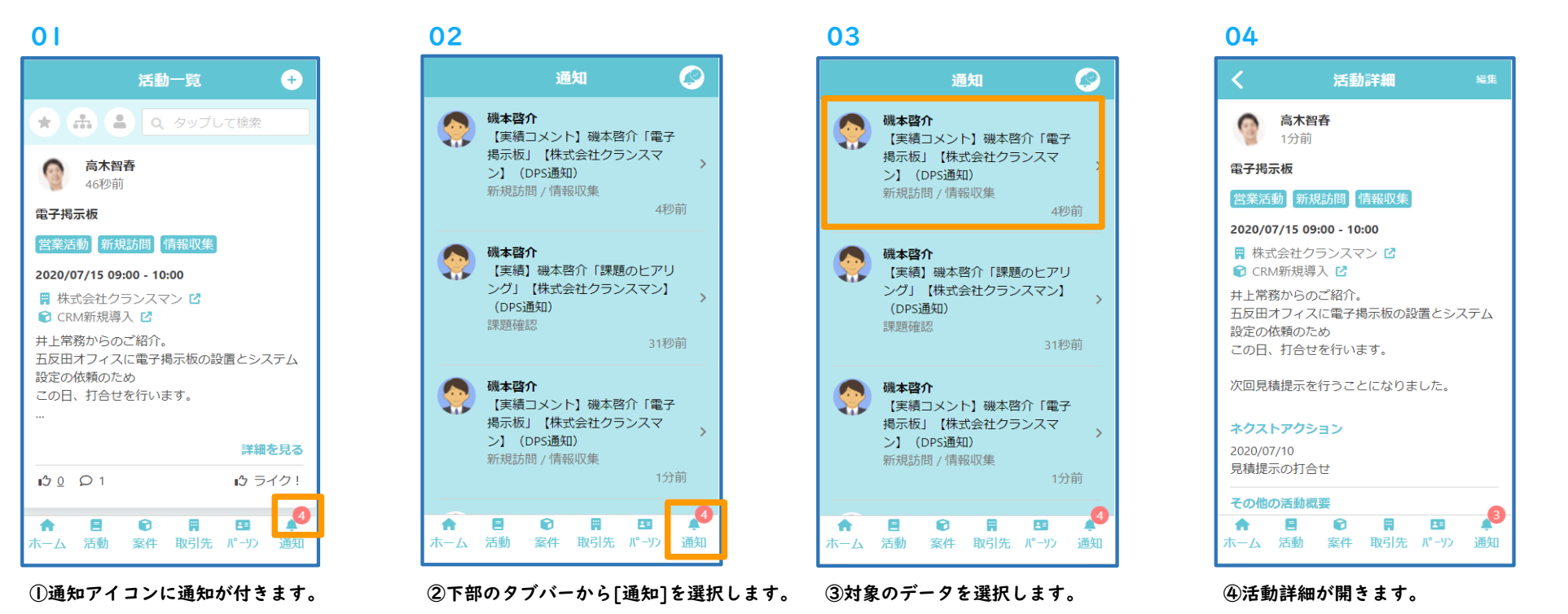

## Step7 通知取得・コメント参照

![](_page_39_Figure_1.jpeg)

⑤下へスクロールしコメントを確認します。 ⑥コメントへの返信が行えます。

### 1コラム

i)返信したコメントに対しても通知がなされるため、相互にリアルタイムなコミュニケーションを図ることが可能です。

1. キャンペーン情報の検索

確認したいキャンペーンの情報へ移動してみましょう。

メニューから[営業支援]-[キャンペーン]を選択します。

- 検索条件で「キャンペーン名」を入力します。
- 「検索」を押下します。 2
- 表示された一覧データをクリックします。 3

### コラム

i)キャンペーン情報は活動詳細画面のキャンペーン名の

リンク情報等から参照することもできます。

![](_page_40_Picture_67.jpeg)

2. キャンペーン情報の確認

キャンペーン情報にはキャンペーンの状況の他

関係するパーソンの確認や、活動した取引先を確認することができます。

URL取得、コピー、活動予定/実績登録、編集

各処理ボタンを配置しています。

関連リード、関連案件、関連活動 2

ボタンを押下すると関連する情報が別画面にて表示されます。

3 キャンペーン重点管理項目

キャンペーン名等、各種キャンペーンの重点管理項目を表示します。

実績数を選択すると関連するリードまたは活動が閲覧できます。

4) キャンペーン情報

キャンペーンの分類や区分、成果や概要を確認できる集計項目です。

キャンペーン関係者情報

自社担当者はキャンペーンに関わる社内担当者です。

キャンペーン関係者はキャンペーンに関わるキャンペーンの担当者を表し、

名前を選択すると担当者の詳細情報がポップアップします。

添付ファイル

添付ファイルが表示されます。

![](_page_41_Picture_103.jpeg)

#### コメント 7

キャンペーンに対してコメントを行えます。

自社担当者・コメント登録者に対してメール通知・ポータル通知が送信され、

上司と部下またはチーム内メンバーに対してコミュニケーションを図ることができます。

※その他、導入会社様で設定した拡張項目を参照できます。

![](_page_42_Picture_35.jpeg)

![](_page_43_Picture_51.jpeg)

4. リード情報の確認

リード情報では、リードに関するキャンペーンやアクション履歴

- パーソン情報も確認することができます。
- URL取得、活動予定/実績登録、編集

各処理ボタンを配置しています。

関連パーソン、関連案件、関連活動 2

ボタンを押下すると関連する情報が別画面にて表示されます。

パーソン情報 3

パーソン名、名刺会社名、メールアドレス等の情報が表示されます。

住所を選択すると、Googleマップで該当地点が表示されます。

所属取引先を選択すると、詳細情報がポップアップします。

#### リード重点管理項目

リード情報タブを選択すると、リード詳細情報が表示されます。

リードステージでは、リードの進捗が可視化され、現在のステージが表示されます。

キャンペーン情報のキャンペーン名を選択すると、詳細情報がポップアップします。

リード担当者、関連情報、リード情報、共有メモ

リードの各種情報やメモ情報が表示されます。

また、関連する活動実績や取引先の集計結果が表示され、

クリックすることで対象のデータが一覧表示されます。

![](_page_44_Picture_20.jpeg)

### アクション情報 キャンペーンに対して行われたアクションの一覧を表示します。 対象キャンペーンを選択すると、キャンペーン詳細情報が表示されます。 案件化状況、関連情報、名刺情報、共有メモ パーソン情報タブを選択すると、パーソン詳細情報が表示されます。 関連案件数が1件以上ある場合に選択すると、案件の検索画面がポップアップします。 名刺情報では、パーソンに対して名刺のインポートが行われている場合、 その履歴と最新の名刺画像が表示されます。(過去の名刺も参照可能です) コメント 8リードに対してコメントを行えます。 自社担当者・コメント登録者に対してメール通知・ポータル通知が送信され、 上司と部下またはチーム内メンバーに対してコミュニケーションを図ることができます。 6

※その他、導入会社様で設定した拡張項目を参照できます。

![](_page_45_Picture_58.jpeg)

## 付録2 担当者一括変更

### 1. 取引先担当者変更

取引先自社担当者を一括で変更・追加・削除できます。

### 更新種別

「担当者変更」「担当者を追加」「担当者を削除」のうち、行う処理を選択します。

#### 対象取引先 2

担当者の一括変更を行う対象の取引先を選択します。取引先は複数選択することも可能です。

引継ぎ元担当者 3

担当者変更を実施する場合、引継ぎ元となる担当者を設定します。

取引先担当者 4

担当者変更を実施する場合、引継ぎ先となる担当者を設定します。

担当者追加を実施する場合、追加する担当者を設定します。

担当者削除を実施する場合、削除する担当者を設定します。

#### 更新ボタン 5

取引先自社担当者の一括変更・一括追加・一括削除を実施します。

![](_page_46_Picture_89.jpeg)

## 付録2 担当者一括変更

### 2. 案件担当者変更

案件自社担当者を一括で変更・追加・削除できます。

### 更新種別

「担当者変更」「担当者を追加」「担当者を削除」のうち、行う処理を選択します。

#### 対象取引先  $\sim$

担当者の一括変更を行う対象の案件を選択します。案件は複数選択することも可能です。

引継ぎ元担当者 **2** 

担当者変更を実施する場合、引継ぎ元となる担当者を設定します。

取引先担当者 4

担当者変更を実施する場合、引継ぎ先となる担当者を設定します。

担当者追加を実施する場合、追加する担当者を設定します。

担当者削除を実施する場合、削除する担当者を設定します。

#### 更新ボタン 5

案件自社担当者の一括変更・一括追加・一括削除を実施します。

![](_page_47_Picture_91.jpeg)